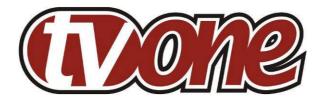

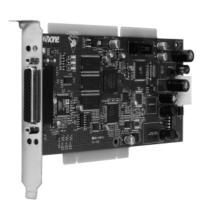

C2-160 & C2-260 Video Processor Operation Manual

# **Table of Contents**

| 1     | DISCLAIMER                                         | 1  |
|-------|----------------------------------------------------|----|
| 1.1   | Regulatory Agency Acceptance                       | 1  |
| 1.2   | FCC Statement                                      | 1  |
| 1.3   | Manual Version Information                         | 2  |
| 1.4   | Manual Copyright Notice                            | 2  |
| 2     | IMPORTANT SAFETY INSTRUCTION                       | 3  |
| 3     | DEVICE SUMMARY                                     | 13 |
| 3.1   | Device Capabilities                                | 13 |
| 3.2   | Device Features                                    | 13 |
| 4     | PRODUCT IMAGE                                      | 15 |
| 5     | INSTALLATION GUIDE                                 | 16 |
| 5.1   | Preventing static damage to your card and PC       | 16 |
| 5.2   | PCI/ISA dual format                                | 16 |
| 5.3   | Installation of the card in a PC                   | 16 |
| 5.4   | Status LEDs                                        | 17 |
| 6     | VIDEO INPUTS AND OUTPUTS                           | 18 |
| 6.1   | Computer & Video inputs                            | 19 |
| 6.2   | Computer & Video outputs                           | 19 |
| 7     | INFRA-RED REMOTE CONTROL                           | 20 |
| 8     | MENU LAYOUT AND SETTINGS ADJUSTMENT                | 21 |
| 8.1   | The High Level Menu Structure                      | 21 |
| 8.2   | Group Names and Descriptions                       | 22 |
| 8.3   | Items Associated with the Adjust outputs group     | 22 |
| 8.4   | Items Associated with the Adjust windows group     | 24 |
| 8.5   | Items Associated with the Adjust keyers group      | 28 |
| 8.6   | Edge Blend items within the Adjust keyers group    | 29 |
| 8.7   | Items Associated with the Adjust sources group     | 30 |
| 8.7.  | 1 RGB Source Menu Items                            | 31 |
| 8.7.2 | 2 CV & YC Source Menu Items                        | 33 |
| 8.8   | Items associated with the Adjust resolutions group | 34 |
| 8.9   | Items Associated with the System group             | 37 |
| 9     | RS232 PORT                                         | 41 |
| 9.1   | Connection                                         | 41 |
| 9.2   | Communications protocol                            | 41 |

| 10 R   | S232 / IP CONTROL SPECIFICATION                           | 42   |
|--------|-----------------------------------------------------------|------|
| 10.1   | Communication protocol basics                             | 42   |
| 10.2   | Packet format                                             | 43   |
| 10.3   | Function list                                             | 45   |
| 10.4   | Examples                                                  | 50   |
| 11 W   | /INDOWS CONTROL PANEL                                     | 51   |
| 11.1   | Opening screens                                           | 51   |
| 11.1.1 | Selecting a serial port connection                        | . 51 |
| 11.1.2 | Selecting an Ethernet connection                          | . 51 |
| 11.2   | Connecting to a unit                                      | 52   |
| 11.3   | Application menu's                                        | 54   |
| 11.3.1 | File menu                                                 | 54   |
| 11.3.2 | Communications menu                                       | . 54 |
| 11.3.3 | Tools menu                                                | . 55 |
| 11.3.4 | Resolution menu                                           | 55   |
| 11.4   | Scripting tool                                            | 55   |
| 11.5   | Image Loader                                              | 56   |
| 11.5.1 | Loading Testcards                                         | 57   |
| 11.5.2 | Loading Logos                                             | 58   |
| 11.5.3 | Maximum Image size – how large can my logo / testcard be? | 59   |
| 11.6   | Resolution Editor                                         | 60   |
| 12 C   | OMMON OPERATIONS                                          | 63   |
| 12.1   | Operation of the Keyer                                    | 63   |
| 12.1.1 | Preparation:                                              | 63   |
| 12.1.2 | Adjustment:                                               | 63   |
| 13 E   | DGE-BLENDING SETUP                                        | 65   |
| 13.1   | Introduction                                              | 65   |
| 13.2   | Edge-blending requirements                                | 66   |
| 13.3   | Basic setup of the two projectors                         | 67   |
| 13.4   | Connections to the scaler(s) and projectors               | 67   |
| 13.5   | Initial setup                                             | . 68 |
| 13.6   | Edge-blending activation                                  | 69   |
| 13.7   | Edge-blending overlap / size                              | 69   |
| 13.8   | Edge-blending guide lines                                 | 70   |
| 13.9   | Alignment of projectors                                   | . 71 |
| 13.10  | Gamma correction                                          | 73   |

| 13.11 | Aspect ratio adjustment                                     | . 73 |
|-------|-------------------------------------------------------------|------|
| 13.12 | Locking both outputs together                               | 74   |
| 13.13 | Other setup approaches                                      | . 74 |
| 14 T  | ROUBLESHOOTING AND TECHNICAL SUPPORT                        | . 77 |
| 14.1  | There is no picture on the Output.                          | 77   |
| 14.2  | The image is shifted and not fully viewable                 | 77   |
| 14.3  | The output resolutions no longer appear as expected         | 77   |
| 14.4  | There is excessive flicker on the Output                    | 78   |
| 14.5  | The Output image is distorted.                              | 78   |
| 14.6  | Some colors appear to be incorrect on the CV/YC output      | 78   |
| 14.7  | How can I reduce color smearing on CV connections?          | 78   |
| 14.8  | I can no longer adjust the Output image resolution          | 78   |
| 14.9  | The picture on the video display is black and white         | 78   |
| 14.10 | The picture on the video display is green.                  | 78   |
| 14.11 | The RGB input is selected but the image is rolling or pink  | 79   |
| 14.12 | The video signal from my DVD player does not appear to work | 79   |
| 15 R  | ETURN PROCEDURE                                             | . 80 |
| 15.1  | Are you sure there's a fault?                               | 80   |
| 15.2  | To return a unit for repair                                 | . 80 |
| 16 W  | /ARRANTY POLICY                                             | . 82 |
| 17 C  | ONNECTOR PINOUTS                                            | . 83 |
| 17.1  | HD44 connector                                              | 83   |
| 17.2  | HD15 connectors                                             | 83   |
| 17.3  | RS232 / D9 socket                                           | 84   |
| 17.4  | 4 Pin mini-DIN S-video connector (YC) input                 | . 84 |
| 18 S  | PECIFICATIONS                                               | . 85 |
| 18.1  | Video Inputs                                                | 85   |
| 18.2  | Computer Input                                              | 85   |
| 18.3  | Video Outputs (not present on all units)                    | 85   |
| 18.4  | Computer Outputs                                            | 85   |
| 18.5  | Locking/Mixing                                              | 86   |
| 18.6  | Scaling / sampling / memory                                 | 86   |
| 18.7  | Warranty                                                    | 86   |
| 18.8  | Regulatory Compliance                                       | . 86 |
| 18.9  | Environmental                                               | 86   |
| 18.10 | Power Requirement                                           | 87   |

| 18.11 | Control Methods      | . 87 |
|-------|----------------------|------|
| 18.12 | Accessories Included | . 87 |
| 18.13 | Mechanical           | . 87 |
| 18.14 | Optional Accessories | . 87 |
| 19 (  | CONTACT INFORMATION  | 88   |

#### 1 DISCLAIMER

This product is intended for professional and/or home use. This product is not intended for use in a medical environment and does not have the required certifications for such use. Similarly, use aboard any aircraft or spacecraft while in flight or as an adjunct to any surface, airborne or marine navigation system or any offshore marine activity, including control of any watercraft, or any use similar to those specifically herein mentioned is prohibited. Use in the aforementioned circumstances would require additional testing and certification.

You have not become the owner of any software - you have merely purchased the right to use the software. You may make one copy of the software for your own use. Other copies will be deemed a breach of copyright.

No warranty is made either expressed or implied including but not limited to any implied warranties of merchantability or fitness for a particular purpose. In no event shall the supplier or manufacturer of this product be liable for errors found within, or be liable for any direct, indirect or consequential damages or loss in connection with the purchase or use of this hardware software or manual. The sole and exclusive liability to the supplier and manufacturer regardless of the form of action shall not exceed the replacement cost of the materials described herein.

By using this equipment you have indicated that you have agreed to the terms listed above. If you do not wish to agree or the above terms are contrary to your conditions of purchase you may return the equipment, unused, to your supplier. All trademarks and copyrights are acknowledged. E&OE.

### 1.1 Regulatory Agency Acceptance

### **European 'CE' Mark Statement**

Emissions: BS EN 61000-6-3:2001 (Generic Immunity Standard for Residential,

Commercial and Light Industrial)

Immunity: BS EN 61000-6-1:2001 (Generic Immunity Standard for Residential,

Commercial and Light Industrial)

### 1.2 FCC Statement

Class A Device: This equipment has been tested and found to comply with the limits for a Class A digital device pursuant to Part 15 of the FCC Rules. These limits are designed to provide a reasonable protection against harmful interference when the equipment is operated in a commercial environment. This equipment generates, uses and can radiate radio frequency energy and, if not installed and used in accordance with the Instruction Manual, may cause harmful interference to radio communications. Operation of this equipment in a residential area is likely to cause harmful interference in which case the user will be required to correct the interference at his own expense.

Caution: This equipment is intended for use in the manner prescribed in the Instruction Manual. Any user changes or modifications not expressly approved by TV One Multimedia Solutions could void the user's authority to operate the equipment. Connecting this equipment to external devices requires no specially shielded cabling for FCC compliance. The Instruction Manual shows or describes the proper connection of this equipment for operation that insures FCC compliance.

Direct all inquiries regarding FCC compliance to:

TV One Multimedia Solutions 1350 Jamike Drive Erlanger, KY 41018 859.282.7303 859.282.8225 (Fax)

#### 1.3 Manual Version Information

Version: 1.1

Release Date: December, 2006

## 1.4 Manual Copyright Notice

This Operation Manual is the intellectual property of TV One, ©2006. No portion of this manual may be copied or reproduced in any manner or by any means, including, but not limited to electronic and electro-mechanical, without the express written permission of TV One.

### 2 IMPORTANT SAFETY INSTRUCTION

To insure the best from this product, please read this manual carefully. Keep it in a safe place for future reference.

To reduce the risk of electric shock, do not remove the cover from the unit. No user serviceable parts inside. Refer servicing to qualified personnel.

#### 2.1 Power and connections

This unit is not disconnected from the AC power source as long as it is connected to the wall outlet. The off state for this unit is called standby mode. In standby mode the unit is designed to consume a reduced quantity of power compared to normal operating modes.

When not using the unit for a long period of time, insure that the AC power cord is disconnected from the wall outlet.

The AC wall outlet should be installed near to the unit and be easily accessible.

Do not plug in or attempt to operate an obviously damaged unit.

#### 2.2 Water and moisture

To reduce the risk of fire and personal injury, operation of this device outdoors and/or exposure to rain, water or excessive moisture is expressly prohibited.

The apparatus shall not be exposed to dripping or splashing and no objects filled with liquids, such as vases, shall be placed on the apparatus.

#### 2.3 General care

Do not force switches or external connections.

When moving the unit, disconnect the serial port connections first then the power cable and finally the interconnecting cables to other devices.

Do not attempt to clean the unit with chemical solvents or aerosol cleaners, as this may damage the unit. Use a clean dry cloth.

#### 2.4 Location

Installation of this unit should be in a cool dry place, away from sources of excessive heat, vibration, dust, moisture and cold.

#### 2.5 Ventilation

Slots and openings in the sides of the unit are provided for ventilation. To ensure reliable operation, avoid obstruction of these openings and ensure the unit is installed in a well-ventilated area.

## 2.6 Intellectual property

Some IC chips in this product include confidential and/or trade secret property. Therefore you may not copy, modify, adapt, translate, distribute, reverse engineer, reverse assemble or decompile the contents thereof.

### 2 IMPORTANT: CONSIGNES DE SECURITE

Afin de tirer le meilleur de ce produit, merci de lire attentivement ce manuel. Gardez-le dans un endroit sûr pour pouvoir le consulter à nouveau.

Afin de réduire le risque de choc électrique, ne retirez pas l'unité de sa protection.

Aucune pièce réparable par l'utilisateur à l'intérieur. Référez-vous à des personnes qualifiées.

### 2.1 Alimentation électrique et connexions

Cette unité n'est pas déconnectée de la source de courant électrique tant qu'elle est connectée à la prise murale. Le mode éteint de cette unité est appelé mode de veille. En mode de veille, cette unité est conçue pour consommer une quantité réduite de courant par rapport aux modes normaux d'utilisation.

Lorsque vous n'utilisez pas l'unité pendant une longue période, assurez-vous que le câble d'alimentation électrique est déconnecté de la prise murale.

La prise murale de courant doit être installée près de l'unité et aisément accessible.

Ne branchez pas et n'essayez pas d'utiliser une unité visiblement endommagée.

#### 2.2 Eau et humidité

Pour réduire les risques d'incendie et de dommages corporels, l'utilisation de cet appareil à l'extérieur et/ou son exposition à la pluie, l'eau ou une humidité excessive est expressément interdite.

L'appareil ne doit pas être exposé aux gouttes ou aux éclaboussures et aucun objet contenant de l'eau, comme par exemple un vase, ne doit être posé sur l'appareil.

### 2.3 Entretien général

Ne forcez pas les boutons ou connexions externes.

Lorsque vous déplacez l'unité, déconnectez d'abord les connexions de ports en série puis le câble d'alimentation et enfin les câbles de connexion avec d'autres appareils.

N'essayez pas de nettoyer l'unité avec des dissolvants chimiques ou des produits nettoyants en aérosol, car cela peut endommager l'unité. Utilisez un chiffon propre et sec.

### 2.4 Emplacement

L'installation de cette unité doit se faire dans un endroit frais et sec, éloigné de sources excessives de chaleur, de vibrations, de poussière, d'humidité et de froid.

### 2.5 Aération

Les rainures et les ouvertures sur les cotés de l'unité servent à l'aérer. Pour permettre une utilisation sûre, évitez d'obstruer ces ouvertures et assurez-vous que l'unité est installée dans un endroit bien aéré.

# 2.6 Propriété intellectuelle

Certaines puces IC dans ce produit contiennent des éléments propriétaires confidentiels et/ou des secrets commerciaux. Vous ne devez donc pas copier, modifier, adapter, traduire, distribuer, démonter, désassembler, ou décomposer leur contenu.

### 2 INSTRUCCIONES IMPORTANTES DE SEGURIDAD

Para sacar el mejor provecho de este producto, léase este manual con detenimiento. Guárdelo en un lugar seguro para poder hacerle referencia en el futuro.

Para reducir el riesgo de calambre, no quite la cubierta del aparato.

No hay piezas utilizables dentro. Remítase todo mantenimiento a personal cualificado.

### 2.1 Corriente y conexiones

Mientras esté conectada a una toma de electricidad, el aparato seguirá conectado a la fuente de corriente CA. A la posición de «off» de este aparato se le denomina posición de espera. En la posición de espera, el aparato está diseñado a consumir una cantidad reducida de electricidad en comparación con los modos de operación normales.

Asegúrese de desconectar el cable de corriente CA de la toma de la pared cuando no va a utilizar el aparato por un periodo largo de tiempo.

La toma CA de la pared ha de estar instalada cerca del aparato y debe ser fácilmente accesible.

No enchufe ni intente operar un aparato que esté evidentemente dañado.

### 2.2 Agua y humedad

Para reducir el riesgo de fuego o de daños personales, se prohíbe la utilización de este aparato en el exterior y/o su exposición a la lluvia, al agua o a atmósferas de excesiva humedad.

El aparato no debe situarse cerca de zonas en las que haya riesgo de goteo o salpicaduras. Tampoco deben colocarse objetos que contengan agua (jarrones, por ejemplo) en el mismo.

### 2.3 Cuidado general

No forzar interruptores o conexiones externas.

Al mover el aparato, desconecte las conexiones del puerto en serie primero, luego el cable de electricidad y finalmente los cables interconectados a otros aparatos. No intente limpiar el aparato con disolventes químicos o productos de limpieza aerosol, ya que podrían dañar el aparato. Utiliza un paño limpio y seco.

#### 2.4 Ubicación

Este aparato se debe instalar en un lugar seco y fresco, lejos de fuentes de calor excesivas, la vibración, el polvo, la humedad y el frío.

#### 2.5 Ventilación

El aparato viene provisto de ranuras y agujeros en los lados para la ventilación.

Para asegurar una operación eficaz, se debe evitar la obstrucción de estos agujeros y también asegurar que el aparato se instale en una zona con adecuada ventilación.

### 2.6 Propiedad intelectual

Algunos chips con circuito integrado de este producto incluyen propiedad confidencial y/o propiedad de secreto comercial. Por lo tanto queda prohibido copiar, modificar, adaptar, traducir, distribuir, usar técnicas retroactivas, desmontar, o recopilar los contenidos del mismo.

### 2 WICHTIGE SICHERHEITSVORSCHRIFTEN

Lesen Sie diese Bedienungsanleitung bitte sorgfältig, um Ihr Produkt optimal nützen zu können, und bewahren Sie sie zum späteren Nachschlagen an einem sicheren Ort auf.

Entfernen Sie bitte keinesfalls die Abdeckung, um der Gefahr eines Stromschlags vorzubeugen.

Im Inneren des Geräts befinden sich keine Teile, die vom Benutzer gewartet werden können. Lassen Sie Wartungsarbeiten nur von Fachpersonal durchführen.

### 2.1 Stromversorgung und anschlüsse

Solange das Gerät mit einer Steckdose verbunden ist, bleibt die Stromversorgung aufrecht. Der Ausschaltzustand des Geräts wird als Standbymodus bezeichnet. Im Standbymodus verbraucht das Gerät weniger Strom als in den üblichen Betriebsarten.

Wird das Gerät über einen längeren Zeitraum hinweg nicht verwendet, ziehen Sie bitte das Stromkabel aus der Steckdose.

Die Steckdose sollte sich in der Nähe des Geräts befinden und leicht zugänglich sein.

Verbinden Sie ein offensichtlich beschädigtes Gerät keinesfalls mit einer Steckdose und versuchen Sie auch nicht, es zu bedienen.

### 2.2 Wasser und feuchtigkeit

Um die Gefahr eines Brandes oder einer Körperverletzung zu verringern, ist es ausdrücklich verboten, dieses Gerät im Freien in Betrieb zu nehmen und/oder es Regen, Wasser oder hoher Feuchtigkeit auszusetzen.

Das Gerät darf keinen Tropfen oder Spritzern ausgesetzt werden und es dürfen keine mit Flüssigkeiten gefüllte Behälter, wie Vasen, auf das Gerät gestellt werden.

### 2.3 Allgemeine pflege

Wenden Sie bei der Handhabung von Schaltern und Anschlüssen keine Gewalt an.

Beim Umstellen des Geräts entfernen Sie zuerst die seriellen Anschlüsse, dann das Stromkabel und zum Schluss die Verbindungskabel zu anderen Geräten.

Versuchen Sie keinesfalls, das Gerät mit chemischen Lösungsmitteln oder Sprayreinigern zu reinigen, da dies das Gerät beschädigen könnte. Verwenden Sie ein sauberes, trockenes Tuch.

#### 2.3 Aufstellung

Das Gerät sollte an einem kühlen, trockenen Ort aufgestellt werden, fern von übermäßiger Wärme, Vibrationen, Staub, Feuchtigkeit und Kälte.

### 2.5 Belüftung

Seitliche Schlitze und Öffnungen sorgen für die Belüftung des Geräts. Um die ordnungsgemäße Belüftung zu gewährleisten, dürfen diese Öffnungen nicht verdeckt werden. Sorgen Sie außerdem dafür, dass das Gerät an einem gut belüfteten Ort aufgestellt wird.

## 2.6 Gewerbliches eigentum

Einige integrierte Schaltkreise in diesem Produkt enthalten vertrauliche

Informationen und/oder Betriebsgeheimnisse. Sie dürfen daher diese Inhalte nicht kopieren, modifizieren, adaptieren, übersetzen, verteilen, rückentwickeln, rückassemblieren oder dekompilieren.

### 2 BELANGRIJKE VEILIGHEIDSINSTRUCTIES

Lees deze handleiding zorgvuldig door om het beste uit uw product te halen. Bewaar het op een veilige plek voor raadpleging in de toekomst.

Haal nooit het omhulsel van de eenheid af, dit om de kans op een elektrische schok te verminderen. Maak het apparaat nooit open: er bevinden zich geen door de gebruiker in te stellen onderdelen in het apparaat. Laat service en onderhoud over aan een gekwalificeerde technicus.

### 2.1 Elektriciteit en aansluiting

Deze eenheid is niet van de wisselstroom voedingsbron gescheiden wanneer de stekker nog in het stopcontact zit. Wanneer de eenheid uitstaat, staat deze nog in de stand-by modus. In de stand-by modus vergt de eenheid minder stroom dan in de normale "aan" modus.

Wanneer u de eenheid voor langere tijd niet gebruikt, zorg er dan voor dat de stekker van het wisselstroomsnoer uit het stopcontact is getrokken.

Het wisselstroom stopcontact moet dichtbij de eenheid geïnstalleerd worden en makkelijk toegankelijk zijn.

Als de eenheid duidelijk beschadigd is moet u deze nooit op het lichtnet aansluiten of bedienen

#### 2.2 Water en vocht

Om het risiko op brand en persoonlijk letsel te beperken is het gebruik van dit apparaat buiten en/of blootstelling aan regen, water of overdadige hoeveelheden vocht uitdrukkelijk verboden.

Het apparaat mag niet worden blootgesteld aan druppels of bespatting en er mogen geen objecten die gevuld zijn met vloeistoffen, zoals vazen, op het apparaat geplaatst worden.

#### 2.3 Algemeen onderhoud

Forceer schakelaars of externe aansluitingen nooit.

Bij verplaatsing van de eenheid, de seriële poortaansluitingen eerst loskoppelen, dan de voedingskabel en als laatste de snoeren naar andere apparaten. Probeer de eenheid nooit met chemische oplosmiddelen of schoonmaakmiddelen in een spuitbus schoon te maken, omdat dit de eenheid kan beschadigen. Gebruik een schone droge doek.

### 2.4 Plaatsing

Deze eenheid moet geïnstalleerd worden op een koele droge plaats, uit de buurt van bronnen van extreme hitte, vibraties, stof, vocht en kou.

### 2.5 Ventilatie

De sleuven en openingen aan de zijkant van de eenheid zijn voor ventilatie. Zorg er voor dat de eenheid op een goed geventileerde plek geïnstalleerd wordt zodat deze betrouwbaar werkt.

### 2.6 Intellectueel eigendom

Sommige IC chips in dit product bevatten vertrouwelijke informatie en/of fabrieksgeheimen. U mag daarom de inhoud hiervan niet kopiëren, wijzigen, aanpassen, vertalen, verspreiden, nabouwen, of decompileren

### 3 DEVICE SUMMARY

### 3.1 Device Capabilities

The C2-160 and C2-260 units use the proprietary CORIO<sup>®</sup>2 Engine to perform their functions, being the second generation of the successful CORIO<sup>®</sup> products. The CORIO<sup>®</sup>2 technology is a powerful toolset for any application requiring high quality video signal conversion or image manipulation.

The units feature a single video processing and scaling engine, along with video mixing, keying and fading capabilities.

These functions allow the flexibility for handling a wide range of inputs and outputs, depending on the unit used.

All units are at one in the home and broadcast & display environments. The C2-160 and C2-260 units offer a range of high-level image processing functions — with each model designed to fulfill a particular need.

The following is a summary of the main differences between the two units available:

### C2-160 (Down Converter PLUS)

This unit has all the features of a Down Converter for conversion of a PC or HD signal into composite or Y/C (S-Video) video signals, but it also has the added facility to superimpose the inputted computer image on top of an existing video signal. This is achieved with the unit's in-built facilities such as Keying, Picture in Picture (PIP), and fading.

### C2-260 (Video Scaler PLUS)

Video Scaler Plus has all the features of the Video Scaler unit for conversion of a standard video signal up to a higher resolution PC/HD signal, but with the added facility of superimposing the converted video signal over the top of an existing computer video signal. This is achieved by using the unit's inbuilt features such as Keying, Picture in Picture (PIP), Fading, and the facility to switch between overlaying the foreground over the background and vice versa — background/foreground priority.

#### 3.2 Device Features

### **General Topography**

4:4:4 RGB / YUV sampling provides full bandwidth color which allows precise keying where included in the units capabilities. This can be achieved through the transparent (soft) keys on the front of the unit. Each unit's video inputs accommodate multiple video and computer signal formats and resolutions – see specifications at end of manual for full details.

### **Ultimate flexibility**

The units' output signal format flexibility assures that the Native Resolution of virtually any display can be matched. Because of the resolution calculator (included in the Windows® Control Panel), even new resolutions can be added to the unit. Signal parameter adjustments can be made for each video input and are stored in individual non-volatile memories for retrieval once the unit's power has been removed. The Video Scaler units employ pixel adaptive motion compensation to de-interlace fast moving images, and automatic 3:2 Pull-down efficiently de-interlaces video from 24 fps NTSC film.

### Simple Control

The unit can be controlled in three main ways:

Via an optional infra-red remote control (IRC-04).

Via RS-232 using the Windows Control Panel, or your own control software. Using a hardware based switcher like the CORIO<sup>®</sup> console unit allows the user to control the unit by mimicking a classic video switcher device.

### **Upgradeability**

All units benefit from firmware upgradeability, thus reducing product obsolescence by allowing the installation of the latest version of firmware. This not only applies to the software used to control the unit, but also to the range of resolutions stored inside the unit, the addition of new features, and upgrades to the heart of the image processing hardware – the CORIO<sup>®</sup>2 scaling engine. See <a href="http://www.tvone.com/support">http://www.tvone.com/support</a> for more detail.

### 4 PRODUCT IMAGE

The C2-160 and C2-260 are identical in size and layout to the unit pictured below. Also provided with the unit is a high-density 44-pin break-out cable to separate out all the required video and data signals for the user.

Each unit has a different main function (Down Converter PLUS or Video Scaler PLUS) and a subsequently different ability to process video signals. The function of the video signals provided on the break-out cable is detailed in a later section.

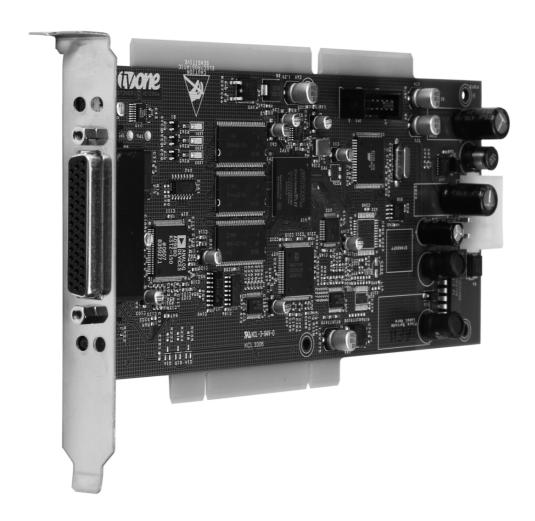

### 5 INSTALLATION GUIDE

### 5.1 Preventing static damage to your card and PC

The C2-160 (or C2-260) card is an electronic circuit, and as such are susceptible to static electricity

damage. To minimize the risk of damage it should be handled by the edges only, and care should be taken that you don't touch the board's circuitry. Leave the card in the Anti-Static packaging until you are ready to install it in your computer.

Your PC is also susceptible to static damage, so follow the PC manufacturer's guidelines for installing an internal card. Never touch the internal components on the circuit board of the PC unless directed to. Seek help from your PC supplier if you are at all unsure about what to do.

#### 5.2 PCI/ISA dual format

Your card can be altered to be either PCI or ISA format, simply by undoing the two 'hex-nuts' holding the back-plate to the 44-pin high-density connector, rotating the back-plate 180 degrees, and securely replacing the 2 'hex-nuts'. This manual shows the card in its PCI format as this is the most common.

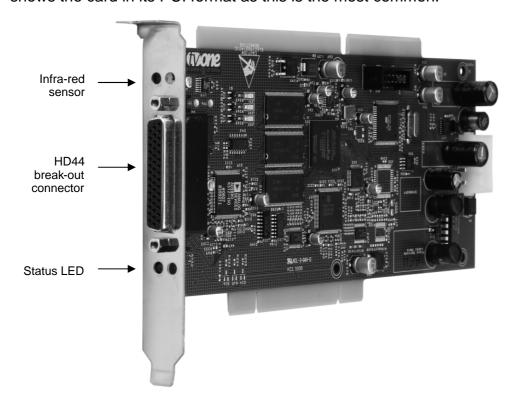

### 5.3 Installation of the card in a PC

Please note: if you are at all unsure about how to install a card into your PC, seek help from your PC retailer or supplier. Follow the steps below carefully. TV One's warranty does not cover badly installed cards.

- 1. Ensure your PC is turned off and unplugged at the AC Outlet.
- 2. Disconnect all cables from the PC.
- 3. Remove the cover of the PC take care not to lose any screws.
- 4. Check that there is a spare 4-pin 'Hard-drive' power connector fly-lead as used to power hard disk drives and DVD/CD ROM drives. This may be secured with a cable-tie, and will therefore require loosening. If no spare fly-lead is found, you will need to use a Y-splitter to split the power cable into two (not included).
- 5. Locate a spare slot to take either a PCI or an ISA card according to the format of the card, and check that the Hard-drive power connector fly-lead will reach the slot's position. You may need to reconsider the slot to install into depending on the length of this power fly-lead.
- 6. Remove the blanking plate and securing screw from that slot position.
- 7. Carefully insert the card into the required slot, and replace the screw that has been removed in step 6.
- 8. Check that the card is secure, will not move, and that any neighboring cards will not touch the Eclipse card (and vice-versa) even if they move slightly.
- 9. Connect the Hard-drive power connector fly-lead to the card.
- 10. Replace the cover of the PC.
- 11. Reconnect all normal cables, and see the next section on how to wire up the card.

If the PC in which the card is used is likely to be moved whilst in operation, it is advisable to secure the card using extra means in order to avoid the cards moving and touching each other.

#### 5.4 Status LEDs

Four status LEDs are present on the card. A blue one is visible from outside the computer case and is lit when the card is functioning normally. If it is not lit, then either no power is being received by the unit or an error has occurred.

The three other LEDs (red) indicate which error has occurred as follows:

LED1 will light when an error has occurred with the video encoder.

LED2 will light when an error has occurred with the FPGA configuration.

LED3 will light when an error has occurred with the RGB A/D convertor.

In all cases, you should contact TV One technical support for further help.

## **6 VIDEO INPUTS AND OUTPUTS**

The units have different video inputs and outputs depending on your model, and with the PC/HD output being either scaled (C2-260), or just as a loop-through from the PC/HD input (C2-160).

The break-out cable for both units is the same, and the following table details the usage of the break-out cables for each model:

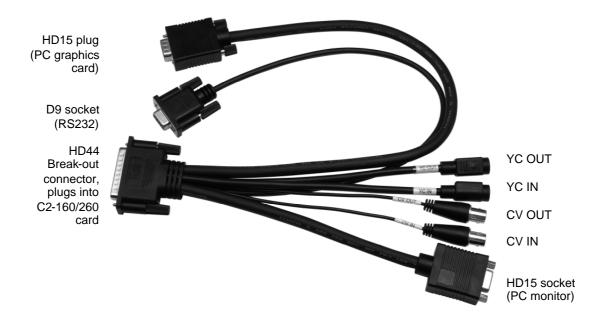

|           | C2-160                          | C2-260                        |
|-----------|---------------------------------|-------------------------------|
| HD44      | Connects to C2-160 card.        | Connects to C2-260 card       |
| D9 socket | Connects to PC's RS232 (COM)    | Connects to PC's RS232 (COM)  |
|           | port                            | port                          |
| HD15 plug | Connection to PC/HD graphics    | Connection to PC/HD graphics  |
|           | card (RGB1)                     | card (RGB1)                   |
| HD15      | Loop-through connection for PC  | Scaled/bypassed output        |
| socket    | monitor                         | connection for PC monitor     |
| CV IN     | CV1 - Composite video input     | CV1 - Composite video input 1 |
|           | (used when genlocking or        |                               |
|           | mixing)                         |                               |
| CV OUT    | Composite video output (down    | CV2 - Composite video input 2 |
|           | converted image from PC input)  |                               |
| YC IN     | YC1 - Y/C (S-Video) input (used | YC1 - Y/C (S-Video) input 1   |
|           | when genlocking or mixing)      |                               |
| YC OUT    | Y/C (S-Video) output (down      | YC2 - Y/C (S-Video) input 2   |
|           | converted image from PC input)  |                               |

### 6.1 Computer & Video inputs

The PC/HD input can accept:

Analog RGBHV RGsB (sync on green) RGBS (composite sync at TTL levels) YUV/YPbPr (including tri-level)

In most cases, the particular input being used will be auto-detected. See 'Adjust sources' for more information on manually selecting an input type. On some units such as Video Scalers, the PC/HD input is there just to pass a PC signal through to the monitor in 'bypass' mode, or for overlay purposes.

CV and YC inputs can accept either standard NTSC or PAL inputs – for example, from a video camera, VCR, DVD player, gaming device, etc. PAL and NTSC detection is automatic.

### 6.2 Computer & Video outputs

The units have a number of different outputs depending on the function of the unit – see earlier table to see what is available on your unit.

The C2-260's PC/HD output can use:

Analog RGBHV RGsB (sync on green) RGBS (separate sync at TTL levels) YUV/YPbPr (including tri-level).

However, please note that the C2-160 (Down Converter), has an output there just to loop the PC image through to the PC monitor.

The C2-160's CV and YC outputs always function simultaneously and can be set to either standard NTSC or PAL – see 'Adjust outputs' for more information

### 7 INFRA-RED REMOTE CONTROL

Your unit is compatible with the IRC-4 and IRC-5 infra-red remote controls, whose buttons have the following functions:

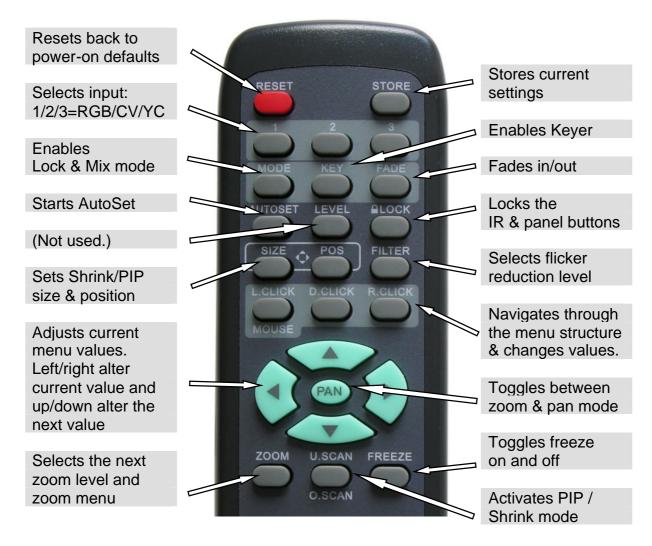

The transmit range of the remote control depends on many factors, but is designed to be fairly directional. Therefore you should always aim it directly towards your unit.

The IR remote control can be disabled in the System menu. This can be used in situations where multiple units respond to the same remote control or are located close to one another.

Note that IRC-5 has -/ SELECT / + replacing the L.CLICK / D.CLICK / R.CLICK buttons

### 8 MENU LAYOUT AND SETTINGS ADJUSTMENT

This menu structure is available when the optional remote control is used to activate the on-screen display function, where numerous settings can be adjusted.

If a remote control is not available, you should use the Windows Control Panel that is present on the included CD – but note that this requires a spare RS232 port on your computer. See the separate section later in this manual for more details.

From here on, we'll be looking at the menu structure employed in the series and, more importantly, the individual menu items that allow you to take advantage of the power of the unit.

You'll be using the -/ SELECT / + buttons on the remote control (or L.CLICK / D.CLICK / R.CLICK on the IRC-4) and the on-screen display (OSD) to view the options and settings available to you. The OSD can be activated by pressing the SELECT button once. The OSD will time-out and disappear after a few seconds of inactivity by the user.

Whilst the OSD is active, use the – and + buttons to change where you are in the menu. Go into a sub menu by pressing the MENU button once. To exit a sub menu, scroll using the – and + buttons to the end of the sub-menu to reveal Exit. Push in the SELECT button to exit the sub menu.

You can edit a value in brackets '[]' by pressing the SELECT button once (you'll note that the brackets surrounding a particular parameter's value will begin to flash). Change the value by using the – and + buttons to decrease and increase the value respectively. Then finalize your adjustment by pressing the SELECT button once more.

A few menu items have multiple parameters within an individual menu selection. In those cases, you can adjust one item, and then move to the next, etc.

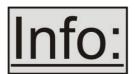

Pressing the STORE button stores all changes in memory.
Unless you intentionally change it again later, the adjustment will remain even after power is removed from the unit.

### 8.1 The High Level Menu Structure

Menus are arranged so that a particular general function has a menu name on the top line and beneath that either a sub-menu or one or more related individual settings are displayed.

In some cases the functionality is global – meaning it has an effect on the unit as a whole (such as changing the output resolution). In the majority of cases, the

function is related to a specific operational area of the unit, detailed by the text in the top line.

There are two screens that appear before the Group Menus (sub-menus) are accessed.

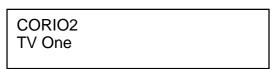

The first is the 'welcome' display shown above indicating the model of the unit.

www.tvone.com

SW: 65. PT: 12, BT: 13

Moving to the next menu item displays the firmware information screen (the numbers on your unit will be different to those shown). The SW number refers to the version of firmware loaded into the unit, this can be upgraded from the support website.

The PT and BT numbers refer to Hardware version information and are of interest to the Technical Support Group should you ever need assistance.

At the end of all Group Menus will be an 'Exit' item. Simply select this to exit the existing menu structure and return to the previous one in the hierarchy.

### 8.2 Group Names and Descriptions

| Menu Group Name                                        | Group Description                                                                                                    |
|--------------------------------------------------------|----------------------------------------------------------------------------------------------------|
| Adjust outputs                                         | Controls output parameters                                                                                           |
| Adjust windows                                         | Controls characteristics of the scaled window                                                                        |
| Adjust keyers                                          | Controls the keying ability of the unit                                                                              |
| Adjust sources Controls signal source input parameters |                                                                                                    |
| Adjust resolutions                                     | Controls unit's input/output resolution table (hidden by default - only visible when advanced menus are switched on) |
| System                                                 | Controls global system parameters for the unit                                                                       |

### 8.3 Items Associated with the Adjust outputs group

This menu group allows adjustments to be made that specifically affect the output of the unit, including output resolution and locking/overlaying onto a computer or video source.

This menu item allows the lock mode to be selected and the lock source to be defined. The top line of the display shows the current detected resolution of the selected lock source (RGB1 in this example). The lock mode can be either Off, Genlock or Lock & Mix, with the operation of these shown in the following table:

| Lock mode                                            | Description                                                   |  |
|------------------------------------------------------|---------------------------------------------------------------|--|
| Off                                                  | The output resolution of the Output is defined by the setting |  |
|                                                      | for Output Resolution and there will be no background         |  |
|                                                      | source visible.                                               |  |
| Genlock                                              | The output video will be "Genlocked" to the selected lock     |  |
|                                                      | source. The output signal will be synchronous to the input    |  |
|                                                      | sync and adjustable but there will still be no lock source    |  |
|                                                      | visible.                                                      |  |
| Lock & Mix                                           | The output video will be locked to the selected source, the   |  |
|                                                      | syncs will be locked (but with an additional internal video   |  |
|                                                      | processing delay) and the background for the output will be   |  |
| that of the Lock source (unless foreground and backg |                                                               |  |
| are swapped).                                        |                                                               |  |

In both Genlock and Lock & Mix modes the source selected for the lock input determines the resolution of the Output image. The output resolution for the entire image can be no different than the resolution of the lock source. All synchronization signals are re-generated within the unit so they may look slightly different when compared on an oscilloscope to the original source.

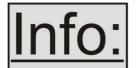

Before turning the Lock feature on, you first must select a valid Lock source. Not all Lock sources are available, depending on the main Input source in use (see Adjust windows). For instance, you cannot overlay one CV or YC source over a

different CV or YC source, or one RGB/YUV source over another RGB/YUV source – you are restricted to overlaying CV/YC over RGB/YUV, or RGB/YUV over CV/YC (the exception is where you can overlay one source over itself).

| 1024 x 768 60Hz |      |
|-----------------|------|
| -               |      |
| Output res.     | [28] |
|                 |      |

Your unit can handle a very wide array of inputs and convert them all to a single output signal with defined characteristics. This output resolution will remain in place until changed or it may be overridden by the lock mode and source.

The top line of the display will show the current output resolution selected. Some units will have a limited number of output resolutions depending on their function (e.g. Down Converters are more limited than Video Scalers).

Adjust outputs
Output type [RGBHV]

This menu item allows you to select the type of signal output your unit will provide. Types of output vary depending on the resolution selected and include various types of component signals Y/R-Y/B-Y or YPbPr, the full range of RGB type signals RGBHV, RGBS and RGsB (Sync on green).

Adjust outputs
Out std [NTSC / PAL]

This menu item is only available when the Output resolution is set to PAL or NTSC. With this you can change the output type to the PAL or NTSC standard with the further option of changing the output to the additional PAL & NSTC standards such as PAL-M or PAL-N. SECAM is also available as an output, provided the 'Output res' is set to PAL / 50Hz.

Adjust outputs Back Y/U/V [ 16] [128] [128]

Sets the value of the fixed background color, which is present when PIP is used with no Lock source background displayed. This menu item is only available for units with overlay, keying and fading abilities.

# 8.4 Items Associated with the Adjust windows group

This menu group allows adjustment to be made to window specific parameters such as the window source, its position, size and zoom level.

NTSC / 60Hz Source [ YC1]

The source display screen allows the input source for the currently selected window to be changed. The top line of the display shows the detected characteristics of the signal. Valid Input sources match those available on the front of the unit

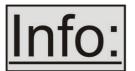

If you have Lock mode active (set to either Genlock or Lock & Mix) then you will be restricted in your choice of Source. This is because you cannot overlay one CV or YC source over a different CV or YC source, or one RGB/YUV source over another

RGB/YUV source – you are restricted to overlaying CV/YC over RGB/YUV, or RGB/YUV over CV/YC (the exception is where you can overlay one source over itself). Turn Lock mode off in order to select a wider range of sources.

Adjust windows
Zoom level % [ 100]

Changing this option, sets the amount of picture magnification you wish to use for the window Source. You are provided with the options to zoom the image from 100% to 1000% (10x zoom).

Adjust windows H/V zoom % [100] [100] 1.333

When parameter 'Aspect Adjust' later in this sub-menu is set to 'Advanced', this display is made accessible. It allows the independent setting of the horizontal and vertical zoom values. The third number (1.333 in the example) is the Aspect Ratio resulting from the adjustments, which is automatically calculated for you based on the incoming resolution and the H & V Zoom values.

Most resolutions are 4:3 ratio, thus the third number will be 1.333 (4 divided by 3). Another common aspect ratio is 16:9 (16 divided by 9 = 1.777). PAL and NTSC inputs are physically 4:3 on your video monitor, but their actual pixel/line ratios are different and so will not display as 1.333.

Adjust windows H/V zoom pan % [ 50] [ 50]

Once an image has been 'zoomed', this control allows the image to be positioned within the window so that any portion can be seen, not just the middle.

Adjust windows Image freeze [Off]

This menu item allows the image to be frozen or unfrozen – thus keeping a single image on screen indefinitely. Note that images are not stored when power is removed from the unit.

Adjust windows
H/V out shift [ 0] [ 0]

This positions the selected Window horizontally and vertically on the monitor. This should only be used for 'fine tuning' and should not normally require adjustment – use the Shrink H/V adjustment when your image is less than 100% Shrink value.

Adjust windows
Shrink level% [ 50] [On]

Shrink Level determines the percentage of the monitor's total available screen space that the selected Window image occupies. Adjustment is provided for a reduction down to 10% of the overall output size. In most cases, this feature is used for picture-in-picture (PIP) when a background image is being used (for units with overlay abilities).

Note that this feature is 'Off' by default, so that the full image size of 100% is used. It can also be activated using a dedicated 'PIP' button (only available on some units), or by using the 'U.SCAN' (under-scan) button on the infra-red remote control.

Adjust windows Shrink H/V % [100] [100] 1.333

When parameter 'Aspect Adjust' in the System Menu structure is set to 'Advanced', this display is made accessible. It allows the setting of different Horizontal and Vertical 'shrink' sizes. The third number (1.333 in the example) is the Aspect Ratio resulting from the adjustments, which is automatically calculated for you based on the output resolution (the actual pixels & lines, not your physical screen size) and the H & V Shrink values.

Most resolutions are 4:3 ratio, thus the third number will be 1.333 (4 divided by 3). Another common aspect ratio is 16:9 (16 divided by 9 = 1.777). Therefore, to convert your 4:3 output into a 16:9 output, reduce the vertical (V) Shrink value to 75% and this will simulate a 16:9 output. PAL and NTSC inputs are physically 4:3 on your video monitor, but their actual pixel/line ratios are different and so will not display as 1.333.

Adjust windows
H/V position % [100] [ 50]

This menu option determines the position of the shrunken image on the monitor screen. This will move an image that is less than the full screen size left/right or up/down within the monitor's available screen space. It will not let you move the image off the screen, so certain values will appear to have no effect (unless you use a very low Shrink value like 10%).

Adjust windows
Aspect adjust [Simple]

This parameter is used in conjunction with the Zoom and Shrink functions. When set to "Advanced", it allows the horizontal (H) and vertical (V) components of the Zoom and Shrink functions to be adjusted independently, thus allowing custom

aspect ratios to be created, or to convert from one aspect ratio to another. When left as "Simple", the H/V components of Zoom and Shrink are adjusted equally i.e. H is equal to V.

| Adjust windows<br>Flicker Reduction | [Low] |
|-------------------------------------|-------|
|                                     |       |

The Flicker Reduction menu item will only appear if you have selected a low resolution interlaced output such as PAL or NTSC. If you are using CV or YC outputs, this adjustment may be of interest, particularly when you have line drawings or similar fine detail. You can choose from four possible Flicker Reduction settings. You should use as little Flicker Reduction as possible because the Vertical detail will be softened at the highest setting.

| Flicker mode                    | Function                                                     |  |
|---------------------------------|--------------------------------------------------------------|--|
| Off                             | Disables flicker reduction (sharpest mode).                  |  |
| Low                             | Suitable for most input sources.                             |  |
| Med.                            | Enough for most situations such as thin line drawings        |  |
| High                            | ligh Highest amount of flicker reduction. Will cause loss of |  |
| vertical detail in some images. |                                                              |  |

| Adjust windows  |        |
|-----------------|--------|
| Image smoothing | [Auto] |

Image smoothing reduces the jagged-edges sometimes seen within an output image by softening it. It typically improves the quality of a scaled image greatly. There are four possible settings for this adjustment: "Off", "Med.", "High", and "Auto". The "Auto" setting is generally thought to be most desirable and will vary the smoothing process according to the amount of zoom taking palce.

| Adjust windows |       |
|----------------|-------|
| Image flip     | [Off] |

Occasionally, it's necessary to cause the output image to be flipped Vertically, Horizontally or both – most commonly when a video projector is ceiling mounted, or for special effects.

| Adjust windows |       |
|----------------|-------|
| De-glitch      | [ On] |

De-glitch is used to provide clean, seamless switching between video sources, since it is unusual for all the inputs to be synchronized with one another. The Deglitch function ensures that the switches between these inputs do not cause the picture to break-up at the point of the switch (as the unit synchronizes with a new source).

This feature is normally left On. However, if you have a very unstable input, such as a video tape player with a poor (jumping) output signal, you may wish to turn the feature off. The unit will not allow an unstable image to appear on the screen if Deglitch is left On.

## 8.5 Items Associated with the Adjust keyers group

Please note that not all units have this sub-menu – it is only present on units with overlaying abilities.

Towards the end of this manual you will find a section titled 'COMMON OPERATIONS' – this gives a step-by-step guide to keying out a particular color.

This menu item turns keying On or Off for the current foreground. A keyed image is in essence one image superimposed over another – such that portions of the top image are made transparent (keyed out), so that the background image can show through. The following settings allow you to vary the colour(s) that are keyed out.

| Adjust keyers<br>Swap fore/backgrnd | [Off] |
|-------------------------------------|-------|
| '                                   |       |

This menu item allows you to swap the foreground and background images when Lock mode is set to Lock & Mix. It will have no effect in any other mode (since no background is present).

Normally, your foreground is the input (window) source and your background is the lock source. This then allows you to superimpose any graphics or video input on top of the lock source by keying out a certain color or range of colors in the input source. Swapping them means that the input source moves to the background and the lock source is now in front of it. Thus you are now keying out the lock source colors to reveal the input source behind it.

Note that this is different to simply swapping over the input and lock sources as that would affect the final output resolution – see examples below:

| Input  | Lock   | Swap | Foreground | Background  | Output     |
|--------|--------|------|------------|-------------|------------|
| source | source |      | (keyed)    | (non-keyed) | resolution |
| XGA    | NTSC   | Off  | XGA        | NTSC        | NTSC       |
| XGA    | NTSC   | On   | NTSC       | XGA         | NTSC       |
| NTSC   | XGA    | Off  | NTSC       | XGA         | XGA        |
| NTSC   | XGA    | On   | XGA        | NTSC        | XGA        |

(XGA is 1024x768)

You will see that the Swap between foreground and background has no effect on the output resolution as this is always set by the Lock source.

Adjust keyers
Y Key min/max [ 0] [ 32]

The Min/Max parameters are used to select what range of Y (luminance/grey-scale) values are made transparent within the selected window/lock source. In order to key out part of an image, start with the max value and increase it until the required lighter parts within the window/lock source disappear. Then adjust the min level to bring back any darker parts of the image.

Adjust keyers
Y Key softness [ 0]

The Y Key softness option removes noise from the keyed image, generally at the edges. Adjust as required to make the edges of the key as sharp or as soft as desired. The noise is where the analog to digital process (A/D conversion) may not sample a 50% brightness as being exactly 50% i.e. sometimes 49% and sometimes 51%. Increasing the softness value will broaden the range of keyed colors so that the keying of images varies depending on how close a color is to the keyed-out range.

Adjust keyers Y Key invert [Off]

The Y Key invert changes the keying characteristics with respect to what colors of the foreground image you wish to 'key out'.

Setting it to Off will cause the colour range that's defined to be removed - remove the desired colours. Setting it to On will cause the colour range that's defined to be kept - key out all other colours.

The descriptions above behave identically on the remaining U Key Invert & V Key Invert component versions. However they are directed at the U/B-Y (blue) colour component and V/R-Y (red) colour components respectively. Adjustment and effects are the same as explained above for Y Key Invert (brightness/grey-scale).

# 8.6 Edge Blend items within the Adjust keyers group

Please also see the section titled 'EDGE BLENDING SETUP' later in this manual.

| Adjust keyers Edge blend [None] |
|---------------------------------|
|---------------------------------|

This menu item controls which of the 4 edges are blending into the background. In general, only the left or right are blending, but the unit allows you to control the edge blending for any number of edges.

If any edges are set (e.g. [L ] for left) then Keying is no longer available and extra menu items will appear as follows:

| Adjust keyers E.blnd guides [Off] |
|-----------------------------------|
|-----------------------------------|

This menu item allows you change whether the red and green edge blending guides will appear. You can have them permanently Off, permanently On, or set to Auto (where they will only appear when you are in the Adjust keyers menu).

| E.blnd size [ 50] x [ 50] |
|---------------------------|
|---------------------------|

This controls the blend width and height respectively. Left and Right blend sizes are adjusted together by the first number, and Top and Bottom blend sizes are adjusted together by the second number.

| Adjust keyers<br>E.blnd gamma [1.0] x [ | [1.0] |
|-----------------------------------------|-------|
|-----------------------------------------|-------|

This controls the gamma for the blend width and height respectively. Left and Right blend gamma values are adjusted together by the first number, and Top and Bottom blend gamma values are adjusted together by the second number.

The gamma values affect the linearity of the blended edges, allowing for the fact that projectors do not normally output a picture whose brightness is directly proportional to the voltage within the video signal. These values are best adjusted once any overlapping images are aligned with each other.

### 8.7 Items Associated with the <u>Adjust sources group</u>

The 'Adjust Sources' menu group accesses the parameters associated with the processing amplifiers used for each input (RGB, CV, YC, etc.). They allow you to fine-tune an incoming signal to optimize its color, brightness or even sharpness. Not all settings are available for all input types.

It is recommended that you Store your settings once you're happy with them in readiness for future use.

Source: RGB1 Source to adjust [RGB1]

This menu item selects the input connection for which you want to make adjustments to. As in the image above, changes will only be made to the source connected to RGB1. Once the selection has been made, all changes made using the following operating parameters will only apply to the selected input.

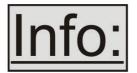

Selection of a CV/YC source will reveal different menu items that allow adjustments beyond those used for RGB sources. The menu discussions that follow relate first to RGB sources, then to CV / YC type sources.

## 8.7.1 RGB Source Menu Items

Source: RGB1 Autoset status [Inactive]

Once the Autoset sense setting has been made, this menu item is accessed and activated. The Autoset sense utility will then correct the pixel phase and then position the Top Left portion of the image and the Bottom Right portion of the image. Once complete it then resume inactive status.

Source: RGB1 TL pos. adj. [ 0] [ 0]

This menu item allows manual positioning of the Top and Left portion of the image. It is used to ensure that the input signal is captured correctly, eliminating any black borders. These settings are often used to correct the position of a PC signal on an input, or to eliminate any undesired noise at the top or bottom of a PAL or NTSC video source.

Source: RGB1 BR size adj. [ 0] [ 0]

This menu item allows manual positioning of the Bottom and Right portion of the image. These settings are often used to correct the position of a PC signal on an input, or to eliminate any undesired noise at the top or bottom of a PAL or NTSC video source.

Source: RGB1 Audio input [ 1]

This menu item selects the desired Audio input for use with the active video source, allowing an audio-follow-video function. This is only functional for certain CORIO2

units when used with an optional Audio Switcher such as the A2-2000, S2-Series, or on units with Audio inputs and outputs.

The default for the first 4 video inputs is to assign each video input an audio input from 1 to 4. For example, video input 1 receives audio input1, video input 2 receives audio input 2 etc. However this can be easily changed. You could have all video inputs using the same audio input by setting the 'Audio input' value for all video inputs to the desired audio input value.

Source: RGB1 Audio Vol [ 1] Bal [ 0]

This menu item adjusts the audio volume and balance for the selected audio channel. This is only functional for certain CORIO2 units when used with an optional Audio Switcher such as the A2-2000 or S2-Series.

Source: RGB1 Input pixel phase [ 16]

Since an image pixel is a very small element of the total image, it's possible for your unit's Analog to Digital converters to wrongly sample the picture on the edge of each pixel thereby losing image resolution and creating image noise. The Input pixel phase adjustment allows you to change the position (from 0 to 31) where the pixels are sampled, relative to the horizontal sync signal.

To make this adjustment, select an RGB source and then provide an image from that source with fine detail, preferably with very sharp vertical lines. Adjust this value until you see the sharpest image. Alternately, adjust this value to give the worst (noisiest/softest) image, and then add or subtract 16 to get the optimum value.

Note that the AUTOSET function (for RGB inputs only) will attempt to automatically work out the best value for this setting.

Source: RGB1 RGB input type [RGBHV]

There are several types of signals that are called RGB signals as a generic term. Each has slightly different characteristics that set it apart from similar RGB signals – such as how the synchronization signal is sent. This menu item lets you set the input type to use.

Available options are:

RGBHV - Red, Green, Blue image plus Horizontal and Vertical Sync RGBS - Red, Green and Blue plus a single TTL level Sync signal

RGsB - Red, Green and a Blue image plus a sync signal superimposed on the Green channel

YUV - also know as YPbPr and common for 720p and 1080i formats, where a sync signal is present on the Y signal

Source: RGB1

RGB contr. [100] [100] [100]

This menu item lets you adjust the individual RGB or YUV/YPbPr signals, in case one component is at a different contrast to other, or if they all need to be boosted or lowered.

Source: RGB1

De-int [M.comp med]

An interlaced input consists of two fields separated in time. Both fields are required in order to make up the full resolution input image, but since they are sent one after the other, a moving image will have "motion artifacts" if the two fields are simply combined together. The most common artifact is a blurring at the point of maximum movement within an image. Your unit provides some tools to minimize the effects of de-interlacing of an image.

The following options are available for this menu item:

| Mode         | Function                                                    |
|--------------|-------------------------------------------------------------|
| Normal       | The two interlaced fields are simply combined together.     |
|              | This will often show artifacts on moving images, but can be |
|              | used when the input is known to be still.                   |
| Auto         | Automatically selects Film 3:2 or Medium Range Motion       |
|              | Compensation (M. Comp Med.) depending on whether Film       |
|              | Mode is detected or not. For 1080i sources, a special de-   |
|              | interlacing mode is selected to eliminate combing effects.  |
| Film 3:2     | Enables 3:2 pull down conversion of the incoming NTSC       |
|              | video. (This option is ignored if the source is not NTSC    |
|              | video).                                                     |
| M. Comp Low  | Enables Pixel Adaptive Motion Compensation. Three levels    |
| M. Comp Med. | are available with 'Low' providing the least compensation   |
| M. Comp High | for Motion and 'High' providing the most compensation.      |

## 8.7.2 CV & YC Source Menu Items

Of the above Source Menu items, the Autoset sense and Autoset status functions, RGB type and Pixel phase are specific to RGB signals only. The rest of the Source menu items function with RGB, CV or YC type signals. In addition, there are four additional Menu items that are only used with CV or YC type signals and these are explained below:

Source: YC1 Bright [100] Contrast [100]

Adjust the Brightness and Contrast of the image to your requirement.

Source: YC1 Satur [100] Hue [0]

Saturation is the amount of color present in the image. Hue is the color "tint" parameter and the adjustment range is +90 degrees through to -90 degrees with 0 being the default.

Source: YC1 Sharpness [0]

Within limits, you can enhance or soften the appearance of detail within an image. The Sharpness values go both negative and positive, with 0 being the default. Note that over-enhancing an image has the side effect of making it appear to be noisy and under-enhancing an image gives the appearance of poor video quality.

Source: YC1 Luma delay [ 0]

On occasion, a video source will have the color portion of the signal offset from the luminance portion. If you've ever seen a poor quality comic book that has the outline of the cartoon character's head in one place on the page but the flesh tones for the head offset slightly, you are seeing the print equivalent of Luminance to Chrominance Phase Delay.

Fortunately, your unit provides a way for you to make the two signals occur at the same time on the selected image. The adjustment range provides both positive and negative levels of delay with 0 being the default.

## 8.8 Items associated with the Adjust resolutions group

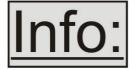

The Adjust Resolutions Menu Group only appears when the Advanced Menus function is turned on within the System Menu Group. To turn it on, go to the System Menu Group and then proceed to the item that says "Advanced Menus". Turn the

function 'On", exit the Systems menu and return to this menu structure.

The Resolution Database is used by your unit to identify any incoming video signal and is also used to create an output resolution. It is therefore a very important part of the unit's infrastructure.

## Important Cautionary Information

DO NOT ADJUST THESE ITEMS UNLESS YOU'RE CERTAIN YOU KNOW WHAT YOU'RE DOING! THE ONLY METHOD TO UNDO CERTAIN CHANGES IS TO UPDATE THE FIRMWARE.

# TRY USING THE AUTOSET, SHRINK, SHRINK POS, TL & BR ADJUSTMENTS FIRST.

Making adjustments here risks creating a non-standard resolution that is not displayable on a monitor. The resolutions and values within the database are industry standards and should not normally be altered by the user. That said, there might be times when it is necessary to create a custom resolution with specific parameters. If circumstances require you to make such a change, please read the following specific notes:

- 1. Any changes made to this database take effect instantly and are also stored immediately in non-volatile memory.
- 2. Since this database is used for both input and output image processing, altering a resolution that is used for both (e.g. 1024x768 input and 1024x768 output) may give undesired effects.

800 x 600 60 Hz Image to adjust [ 17]

Change the value to select resolution you want to alter.

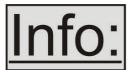

Typically, the image number currently being used for input or output would be already be selected otherwise immediate feedback to your changes will not be available via your monitor.

800 x 600 60 Hz Interlaced [ Off]

This adjustment specifies whether the image is interlaced or progressive scan. It toggles simply On or Off, so there are no flashing brackets.

800 x 600 60 Hz H.freq.crse [37.879] kHz

Course Frequency Adjust

The H freq.crse (Horizontal Sync Frequency - Course) adjustment provides the option for changing the Horizontal Sync timing Frequency in 100 Hz steps.

800 x 600 60 Hz H.freq.fine [37.879] kHz

Fine Frequency Adjust

The H.freq.fine (Horizontal Sync Frequency) adjustment provides the option for changing the Horizontal Sync timing Frequency in 1 Hz steps. Use this option to fine tune after using the course adjust.

Please note that the internal sync generator may be unable to generate the exact frequency you want.

800 x 600 60 Hz Clks/l [1056] = 40.000MHz

This option changes the total number of image pixels on one line of monitor video including the Horizontal sync pulse and blanking time. This is normally in a multiple of 8. It is very important to get this value correct, or many digital display devices, such as TFT monitors, will display an image with an odd moiré effect – such as soft vertical bands spread evenly across the image.

800 x 600 60 Hz Lines/f [ 628] = 60.317 Hz

This menu controls the total number of lines of video present in the image which includes the vertical Sync pulse, the blanking period and the active video. Changing this option affects the final vertical sync frequency.

800 x 600 60 Hz H/V active [ 800] x 600

A video frame includes both the active area, the portion of the image normally containing useful visual information, and a resolution value for a given display standard which only expresses the number of pixels visible in an image. The well-known 800 x 600 computer resolution standard simply means that there are 800 pixels/line visible horizontally and there are 600 lines visible vertically.

This item provides a way to change the number of active pixels and lines.

800 x 600 60 Hz H/V Start [ 88] x 23

There is a period of time between the end of the Horizontal Sync pulse and the start of Active Video. This portion of the waveform signal is called the "Back Porch", a term originating with the television broadcasting industry and its RS-170A specification. In practice, this will control where the video image starts on the left side of the monitor without changing the width of the sync pulse itself (another way to control where the image area starts). The two parameters control where the back porch is positioned and they interact to a degree.

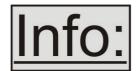

By adjusting these parameters, you control the start of the back porch (with respect to the trailing edge of Horizontal Sync) and also its width. The place where the Back Porch begins with

respect to the Horizontal Sync pulse and the width of the Back Porch have a direct bearing on where the active (visible) portion of the image begins. Do not attempt this adjustment without monitoring the results with an oscilloscope.

800 x 600 60 Hz H/V Sync [128] x 4

There are standards for all current computer and broadcast resolutions that specify the correct width of both Vertical and Horizontal synchronizing pulses. If you are creating a special, non-standard resolution, you may wish to adjust the pulse width to fit your new requirements. The H/V Sync screen is where that is accomplished.

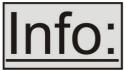

Like the H/V Start adjustment, you must use an oscilloscope when making these adjustments so that you know exactly how many milliseconds or microseconds of pulse width you have created. The numbers shown are relative numbers and not an

actual time measurement.

800 x 600 60 Hz Sync polarity [+H+V]

Sync can be either negative polarity or positive polarity. To further complicate things, it is possible that you may want to make the Horizontal Sync polarity different from the Vertical Polarity. This control allows you to make that change. You have four possible selections:

+H+V

-H+V

+H-V

-H-V

## 8.9 Items Associated with the System group

The final Sub Menu is for adjustments of System parameters. The "System" in this case means the unit's functions that are generally unrelated to individual inputs, outputs or any of the various production features.

System SW: 16, PT: 12, BT: 13

This screen is an informational screen. Should you require technical assistance with your unit, the technical support personnel may request that you read the contents of this screen to them during the support call.

The first section, "SW", is the version of the software that is installed on your unit. You can update software via the User Support web site (procedure to be described

later in this manual) and the updates are currently free of charge. "PT" refers to Product Type and "BT" means Board Type. Both of these are hardware designators and cannot be changed by the user however both designators are important to support personnel.

System
SW date: 2006-7-11

This is an information page showing when the currently installed software was released. The information is useful to the user as he or she compares the date to the support website information describing the current software release.

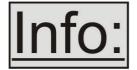

Normally, the user will examine the added features of each new software release and determine if an update is worth doing in their particular operation. The greater period of time between the current date, and the date shown for the currently installed

software, the greater the likelihood that there are useful changes and improvements present in the new release.

System TAC# 27-56-12-93-28-33

The TAC number is a unique identifier for the unit and is for future use.

System
Push to store

This screen provides a quick and easy way to store all current operating parameters. The unit will remember the set up you are currently using at the time of data storage and also when you next apply power. To store the current settings, press and release the control button.

System
Autoset sense [Medium]

In order for Autoset to work properly, it needs a sufficiently bright full-screen image to examine. The sense level lets you change the brightness threshold for detection of the screen edge between Low, Medium, High and V.high. Medium is the default level, which is recommended for normal use (Windows-type images, etc.)

System
OSD on power up [On]

This parameter controls whether the 'welcome' screen is displayed or not on power up – it can be disabled as required. This is useful when a unit is installed as part of an overall system.

System Advanced Menus [Off]

When turned on, the previously explained Adjust resolutions menu structure is exposed. The default condition is 'Off', to prevent accidental changes.

System RS232 baud rate [57600]

This menu item allows the adjustment of the serial baud rate used for RS-232 communications. The rate can be adjusted to 9600, 19200, 28800, 33600, 38800, 57600 and 115200. (This adjustment is provided for those instances where you wish to use the RS-232 control system for your own purposes.) The default baud rate is 57600.

System
Buzzer [ On]

The screen labeled 'Buzzer' is actually the control for turning the "Beep" "On" or "Off". Normally this is left in the "On" position to provide positive feedback that your data entries and parameter changes have been accepted.

System Resolutions 88

This screen is an informational screen showing the total number of the defined resolutions in the resolution database. Future firmware releases may increase the total number of resolutions defined in the database.

System
Power cycles 41

Power Cycles refers to how many times the unit has been powered since it left the factory. This is an informational screen. No action is taken regardless of the value shown here, however some users have an equipment cleaning or specification audit procedure and this information may be useful to those users.

System
Firmware updates 11

Indicates the total number of times the firmware has been changed over the life of the unit. It is quite possible for this to be more than 1, as a unit undergoes numerous tests during production.

| Hours in Use 877 | System<br>Hours in Use | 877 |
|------------------|------------------------|-----|
|------------------|------------------------|-----|

This is another informational display for usage audit purposes.

## 9 RS232 PORT

## 9.1 Connection

Your unit is fitted with a standard 'D9' socket allowing it to be controlled from a computer or other type of terminal or console with a similar interface. Most computers fitted with an RS232 port, known as a 'COM' port, will have a 'D9' plug on them. To enable connection between the two devices you may require a D9 male to female cable to link from the computer to your unit. This cable is not the same as a 'null-modem' cable as this has a female socket connector on both ends. See the Specifications section for a detailed pin connection list.

Should your PC not have an RS232/COM port, it is possible to add an interface card into the PC to add this facility. Another option you could use is a USB to RS232 converter. Both methods will add a COM port to your PC, although you should be aware that these generally do not default to being 'COM1' which is the default most RS232 applications will use.

The default baud rate is 57600 with 8 data bits, 1 stop bit and no parity. This baud rate can be changed in the System menu to suit other programs if need be.

## 9.2 Communications protocol

The standard communications protocol for your unit is text-based and is detailed on our support website. Also on our website, you can find the Windows Control Panel for your unit.

The protocol is also bi-directional (unit and computer both send messages to each other), so that you can send changes to the unit, and it will also respond with any changes made via alternate methods (front panel buttons, menu changes and infrared control). This enables any attached computer to be aware of any changes made to the unit from an alternative source rather than itself.

What this means is that you can easily find out the exact command to send to the unit to tell it to perform a certain function. This can be seen by the data that is sent back to the computer when changing values on the unit. For instance, just by turning FREEZE on, by pressing the FREEZE button, will cause RS232 data to be sent to the computer that represents the command required to set FREEZE on. A second press, to turn FREEZE off, then sends the computer the command required to turn the FREEZE off.

**Note:** Any command you send to the unit will be replied to either with an error code or with the actual changed value. This may be different to the one you sent; for example, if trying to set a value too high or too low. The detailed description of the protocol on our website explains this further.

## 10 RS232 / IP CONTROL SPECIFICATION

This section outlines how to control a CORIO2 Scaler unit via an RS232 or Ethernet link (if fitted to your unit), using ASCII-based commands. It details how to send and receive serial data to perform many of the functions that a user has access to on the unit.

## 10.1 Communication protocol basics

Packets of ASCII data containing hexadecimal numbers are exchanged between the CORIO2 unit and controller via an RS232 link.

The RS232 standard is 57600 baud, 8 bits, no parity and 1 stop bit, although this can be changed by the user (see 'System' menu).

No flow control is used - however all control packets start with an ASCII 'F', end with carriage-return (13 decimal) and all such packets sent to the CORIO2 unit will be acknowledged (thereby provided software handshaking). Note that a line-feed (LF) should not be sent.

It may take around 30ms (0.03 seconds) for an RS232 command to be actioned and acknowledged.

ASCII-hex data is used where a number is encoded into its hexadecimal equivalent with leading zeros – e.g. Where '00' is decimal value 0, '80' is decimal 128 and 'FF' is decimal 255.

Any gap of more than 1 second between the characters of a control command sent will cause a time-out - and previous characters sent will be lost.

Write packets (sending command functions to the CORIO2 unit) are always 20 characters long (including a carriage return at the end). The CORIO2 unit will respond with a full 20 character message indicating what has changed. This returned payload will reflect the actual value of the parameter changed. If the user requests a value out of bounds then the limit value is used, and the payload will then reflect the limit value used.

Read packets (sent to request information from the CORIO2 unit) are always 14 characters long (including a carriage return at the end), the response from the scaler will be a 20 byte message with the Write flag (since it is 'writing' the value back to the host) and the ACK flag set.

The ACK flag will be returned as 0 if the command is invalid for some reason – for example a bad FUNCTION, WINDOW, OUTPUT or PAYLOAD value. An ACK=0 message will be otherwise identical to the one you sent, so you know exactly which message has the error.

Any changes made to the unit using the front panel controls will also cause the full 20 byte message to be sent indicating the change that has occurred, thus enabling a program to stay 'in-sync' with the unit. In some cases (such as the execution of a macro) multiple 20 bytes messages will be sent indicating all the parameters that have been changed.

Only one message should be sent to the unit, another message can't be sent until a specific response is received from the scaler (the user should look for a message with the same WINDOW, OUTPUT and FUNCTION values as they sent). If no message is received back within 1 second, there is likely to be a hardware communication problems (or wrong baud rate, etc.).

If absolutely required, to simplify programming the user may send packets one after the other with around 100ms (100 milliseconds) between each one. However, this will not work for all packets (such as Zooming into Testcards or changing Logos), so the user must experiment and satisfy themselves that this is possible.

## 10.2 Packet format

Below is a representation of data bytes in a single packet for a 'Write' to the scaler to set a value:

# SOP CMD CHA WINDOW OUTPUT FUNCTION PAYLOAD x 3 CS EOP

Below is a representation of data bytes in a single packet for a 'Read' to the scaler to get a value:

# SOP CMD CHA WINDOW OUTPUT FUNCTION CS EOP

The table below details the function of each part of the packet:

| Packet part       | Function                                                                                                    |
|-------------------|----------------------------------------------------------------------------------------------------|
| SOP               | This is always the ASCII letter 'F' to indicate the packet start.                                                                                                |
| (Start of packet) |                                                                                                    |
| CMD               | ASCII-hex byte to indicate the type of command being sent.                                                                                                    |
| (Command)         | Each bit in the byte has a different function. Currently only the following bits are defined:                                                                    |
|                   | Bit 7 = Write (0) or Read (1) request. Messages from the scaler are always Writes.                                                                               |
|                   | Bit 6 = ACK bit. Should be set to 0 for messages to the scaler. ACK=1 returned means message was okay. ACK=0 returned means an error was present in the message. |
|                   | Bit 5 = 0 Reserved for future use.                                                                                                    |
|                   | Bit 4 = 0 Reserved for future use.                                                                                                    |
|                   | Bit 3 = 0 Reserved for future use.                                                                                                    |
|                   | Bit 2 = 1 This bit *must* be set.                                                                                                    |
|                   | Bit 1 = 0 Reserved for future use.                                                                                                    |
|                   | Bit 0 = 0 Reserved for future use.                                                                                                    |

| CHA<br>(Channel) | This byte has multiple uses, and defaults to 0 unless used for:.                                                                                                    |
|------------------|----------------------------------------------------------------------------------------------------|
| (Charine)        | CHA                                                                                                    |
| SOURCE           | When a channel number is used in the Adjust Sources section (see later).                                                                                                    |
| or               |                                                                                                    |
|                  | SOURCE                                                                                                    |
| MACRO<br>NUMBER  | Byte to indicate the source channel to be altered (if appropriate).  0x10 = RGB1, 0x11 = RGB2, 0x12 = RGB3, etc.  0x30 = CV1, 0x31 = CV2, 0x32 = CV3, etc.  0x40 = YC1, 0x41 = YC2, 0x42 = YC3, etc.  0x50 = SDI1, 0x51 = SDI2, etc.  0xD0 = OUT1, 0xD1 = OUT2, etc.  0xF0 = TC1, 0xF1 = TC2, etc. |
|                  | MACRO                                                                                                    |
|                  |                                                                                                    |
|                  | Or – for Macro related commands:                                                                                                    |
|                  | Bit 74 = 0 Reserved                                                                                                    |
| 14/11/15 614//   | Bit 30 = Macro number                                                                                                    |
| WINDOW /         | Bit 7 = 0 (Reserved).                                                                                                    |
| LOGO /           | Bit 60 = Represents the window to be adjusted (for multi-channel units                                                                                                    |
| BORDER           | only).                                                                                                    |
|                  | E.g. Window 'A' is sent as '41' since 0x41 is ASCII for 'A'. 0x61 is                                                                                                    |
|                  | ASCII for 'a' and is sent as '61'.                                                                                                    |
| OUTPUT           | Bit 74 = Number representing the output to adjust 0 = Output 1, 1 =                                                                                                    |
| &                | Output 2 (for multi-channel units).                                                                                                    |
| FUNC             | Bit 32 = Reserved (set to 0).                                                                                                    |
| HIGH             | Bit 10 = Bits 9 & 8 of the function code. (Remainder [70] are in FUNC LOW.)                                                                                                    |
|                  | Eg. If the function code is 0x234, and we want to adjust Output 2, then                                                                                                    |
|                  | this byte is 0x12                                                                                                    |
| FUNC             | ASCII-hex byte to indicate the lowest 8 bits of the actual function to set                                                                                                    |
| LOW              | or receive (e.g. change Zoom value).                                                                                                    |
|                  | A later table details all the functions available.                                                                                                    |
| PAYLOAD          | A series of ASCII-hex bytes carrying the data to send.                                                                                                    |
| x 3 bytes        | Read requests have no payload - the payload is in the data sent back.                                                                                                    |
|                  | Write packets require a payload, and this is always in 'triple-bytes' - ie. 3                                                                                                    |
|                  | bytes are required, MSB first.                                                                                                    |
|                  | eg. '000001' is 1 in decimal, '010000' is 65536 in decimal, and 'FFFFF0'                                                                                                    |
|                  | is -16 in decimal.                                                                                                    |
| CS               | ASCII-hex byte that is the (check) sum of all previous bytes (excluding                                                                                                    |
|                  | the SOP 'F' character).                                                                                                    |
|                  | Eg. The command F0400410082000001 has the checksum of                                                                                                    |
|                  | 04+00+41+00+82+00+00+01=C8, so the complete command to send is                                                                                                    |
|                  | F0400410082000001C8.                                                                                                    |
|                  | A short-cut for debugging allows the checksum to be replaced by 2                                                                                                    |
|                  | question marks, so in the previous example you could send                                                                                                    |
|                  | F0400410082000001?? Instead. This is purely for test and debugging -                                                                                                    |
|                  | you should normally use a checksum to ensure data validity.                                                                                                    |
|                  |                                                                                                    |

## 10.3 Function list

These are grouped together into their associated on-screen menus.

A CORIO2 unit and this manual should be used to determine the actual function of each of the following, as only the menu text is listed here.

Function codes are given in hexadecimal and adjustment range is in decimal (but always sent as hexadecimal!).

For dual-channel units such as the C2-7000 series, the mode of operation also restricts what Window and Output can be used the follow table show the allowed combinations:

| Mode        | Allowed Window and Output combinations                         |  |  |  |  |  |
|-------------|----------------------------------------------------------------|--|--|--|--|--|
| Switcher    | Output 1 (0x00) and Window A (0x41) / Z (0x5A) / Logo a (0x61) |  |  |  |  |  |
| Independent | Output 1 (0x00) and Window A (0x41) / Z (0x5A) / Logo a (0x61) |  |  |  |  |  |
|             | OR                                                             |  |  |  |  |  |
|             | Output 2 (0x01) and Window B (0x42) / Z (0x5A) / Logo b (0x62) |  |  |  |  |  |
| Dual PIP    | Any combination of Output and Window                           |  |  |  |  |  |

The following table is a list of all menu functions, their related function number and valid range of adjustment.

## Please note that not all items will be available on all units.

| Menu text               | CHA | FUNC  | Range of adjustment (decimal)         |
|-------------------------|-----|-------|---------------------------------------|
|                         |     | (Hex) |                                       |
|                         |     |       |                                       |
| Top level               |     |       |                                       |
| Mode (Dual-channel      |     | 109   | 0 = Switcher                          |
| scalers only)           |     |       | 1 = Independent                       |
|                         |     |       | 2 = Dual PIP                          |
|                         |     |       |                                       |
| Adjust outputs          |     |       |                                       |
| Lock source (connector) |     | 149   | 0x10 = RGB1, 0x11 = RGB2, 0x12 = RGB3 |
|                         |     |       | 0x30 = CV1, 0x31 = CV2, 0x32 = CV3    |
|                         |     |       | 0x40 = YC1, 0x41 = YC2, 0x42 = YC3    |
|                         |     |       | 0x50 = SDI1, 0x51 = SDI2              |
|                         |     |       | 0xD0 = OUT1, 0xD1 = OUT2              |
|                         |     |       | 0xF0 = TC1, $0xF1 = TC2$              |
| Lock method             |     | 10A   | 02 = Off, Genlock, Lock & Mix         |
|                         |     |       |                                       |
| Output resolution       |     | 083   | 11000                                 |
| Output image type       |     | 0E2   | 0 = RGBHV                             |
| analogue                |     |       | 2 = RGsB                              |

|                            |      | 0 1/11/                               |
|----------------------------|------|---------------------------------------|
|                            |      | 3 = YUV                               |
|                            |      | 4 = tIYUV                             |
|                            |      | 7 = tIRGB                             |
| Output image type digital  | 16C  | 0 = RGBHV                             |
|                            |      | 3 = YUV                               |
|                            |      | 9 = Not available                     |
| Background Y               | 13B  | 16235                                 |
| Background U               | 13C  | 16240                                 |
| Background V               | 13D  | 16240                                 |
| CCIR Output Standard       | 101  | 0 = NTSC/PAL, 1 = PAL-M/PAL-N         |
| Output CV/YC IRE           | 133  | -7.512.5                              |
| Output CV/YC Hue           | 139  | -2222                                 |
| (degrees)                  | 1.00 |                                       |
| Output SC/H Phase          | 085  | -180180                               |
| Output Luma Bandwidth      | 134  | 0,1,2 = Low, Medium, High             |
| -                          |      |                                       |
| Output Chroma<br>Bandwidth | 135  | 0,1,2 = Low, Medium, High             |
| Output Chroma delay        | 137  | -43                                   |
| PAL WSS                    | 130  | 0 = Off                               |
|                            |      | 1 = 4:3 Full format                   |
|                            |      | 2 = 14:9 Letterbox centre             |
|                            |      | 3 = 14:9 Letterbox top                |
|                            |      | 4 = 16:9 Letterbox centre             |
|                            |      | 5 = 16:9 Letterbox top                |
|                            |      | 6 = >16:9 Letterbox centre            |
|                            |      | 7 = 14:9 Full format                  |
|                            |      | 8 = 16:9 Full format                  |
| Take                       | 11E  | 0->1 = Perform a Preview -> Program   |
|                            |      | transition                            |
| A 11 ( ) A 12 ( )          |      |                                       |
| Adjust Windows             | 000  | 0.40 0.004 0.44 0.000 0.40 0.000      |
| Program source / Window    | 082  | 0x10 = RGB1, 0x11 = RGB2, 0x12 = RGB3 |
| source (connector)         |      | 0x30 = CV1, 0x31 = CV2, 0x32 = CV3    |
|                            |      | 0x40 = YC1, 0x41 = YC2, 0x42 = YC3    |
|                            |      | 0x50 = SDI1, 0x51 = SDI2              |
|                            |      | 0xD0 = OUT1, 0xD1 = OUT2              |
|                            |      | 0xF0 = TC1, $0xF1 = TC2$              |
| Window Enable              | 12B  | 01 = Off, On                          |
| Zoom level %               | 086  | 1001000                               |
| Zoom level H %             | 103  | 1001000 (only used in Advanced A/R    |
|                            |      | mode)                                 |
| Zoom level V %             | 105  | 1001000 (only used in Advanced A/R    |
|                            |      | mode)                                 |
| Aspect ratio in            | 107  | 0.1:19.99:1                           |
| H/V zoom pan % (H)         | 09F  | 0100                                  |
| H/V zoom pan % (V)         | 0A0  | 0100                                  |
| Freeze                     | 09C  | 01 = Off, On                          |
| H/V out shift (H)          | 0AD  | -100100                               |
| ri/ v Out Smit (FI)        | טאט  | 100100                                |

| H/V out shift (V)                  | 0AE        | -100100                                     |
|------------------------------------|------------|---------------------------------------------|
|                                    | 14A        | -20472047                                   |
| Lock pixel offset Lock line offset | 14A<br>14B | -20472047                                   |
| Shrink level %                     | _          | 10100                                       |
| Shrink level % Shrink level H %    | 087<br>104 |                                             |
|                                    |            | 10100 (only used in Advanced A/R mode)      |
| Shrink level V %                   | 106        | 10100 (only used in Advanced A/R mode) 0100 |
| H/V shr. pos.% (H)                 | 0DA        |                                             |
| H/V shr. pos.% (V)                 | 0DB        | 0100                                        |
| Aspect Adjust                      | 102        | 01 = Simple, Advanced                       |
| Flicker reduction                  | 092        | 03 = Off, Low, Med, High                    |
| Image smoothing                    | 0A1        | 02 = Off, Med, High                         |
| Image flip                         | 095        | 03 = Off, Horiz., Vertical, H & V           |
| De-glitch                          | 0A3        | 01 = Off, On                                |
| Max fade level                     | 10F        | 0100 = Fade level %                         |
| Layer priority                     | 144        | 05 = Layer priority                         |
| Headphone volume                   | 0FD        | -1615 (-16=Mute)                            |
| Adinat kayana (an andain wa        | حامله      | 1                                           |
| Adjust keyers (on certain mo       |            |                                             |
| Keyer enable                       | 127        | 0 1 = Off, On                               |
| Y key min/max (min)                | 0AF        | 0255                                        |
| Y key min/max (max)                | 0B2        | 0255                                        |
| Y key Softness                     | 121        | 0255                                        |
| Y key Invert                       | 122        | 01 = Off, On                                |
| U key min/max (min)                | 0B0        | 0255                                        |
| U key min/max (max)                | 0B3        | 0255                                        |
| U key Softness                     | 123        | 0255                                        |
| U key Invert                       | 124        | 01 = Off, On                                |
| V key min/max (min)                | 0B1        | 0255                                        |
| V key min/max (max)                | 0B4        | 0255                                        |
| V key Softness                     | 125        | 0255                                        |
| V key Invert                       | 156        | 01 = Off, On                                |
| Logos                              | 1          | To                                          |
| Logo enable                        | 12B        | 01 = Off, On                                |
| Logo number                        | 143        | 09 Logo selection                           |
| H/V out shift (H)                  | 0AD        | 0100 %                                      |
| H/V out shift (V)                  | 0AE        | 0100 %                                      |
| Max fade level                     | 10F        | 0100%                                       |
| Layer priority                     | 144        | 05                                          |
| Borders                            |            |                                             |
| Border enable                      | 150        | 01 = Off, On                                |
| Border H size                      | 152        | 099                                         |
| Border V size                      | 151        | 099                                         |
| Border H offset                    | 153        | 099                                         |
| Border V offset                    | 154        | 099                                         |
| Border Opacity                     | 158        | 0 (fully transparent)100 (solid)            |
| Border Y                           | 155        | 16235                                       |

| Border U                  |         | 156    | 16240                                    |
|---------------------------|---------|--------|------------------------------------------|
| Border V                  |         | 157    | 16240                                    |
| Bordon V                  |         | 1107   | 102 10                                   |
| Adjust sources            |         |        |                                          |
| Source to adjust          |         | 116    | 0x10 = RGB1, 0x11 = RGB2, 0x12 = RGB3    |
| ,                         |         |        | 0x30 = CV1, 0x31 = CV2, 0x32 = CV3       |
|                           |         |        | 0x40 = YC1, 0x41 = YC2, 0x42 = YC3       |
|                           |         |        | 0x50 = SDI1, 0x51 = SDI2                 |
|                           |         |        | 0xD0 = OUT1, 0xD1 = OUT2                 |
|                           |         |        | 0xF0 = TC1, 0xF1 = TC2                   |
| Testcard                  | 010     | 0DC    | 010                                      |
| TL pos. adj. (left)       | 09      | 0B6    | -100100                                  |
| TL pos. adj. (top)        | 09      | 0B7    | -100100                                  |
| BR size adj. (right)      | 09      | 0DE    | -100100                                  |
| BR size adj. (bottom)     | 09      | 0DF    | -100100                                  |
| Audio input               | 010     | 0D0    | 09 = Channels 1 10 on A2-2000            |
| Audio vol                 | 010     | 0CF    | -1615 (-16=Mute)                         |
| Bal                       | 010     | 0D1    | -1515                                    |
| Input pixel phase         | 02      | 091    | 031                                      |
| RGB input type            | 02      | 0C1    | 0 = Auto                                 |
|                           |         |        | 1 = D-RGB                                |
|                           |         |        | 2 = D-YUV                                |
|                           |         |        | 3 = A-RGB                                |
|                           |         |        | 4 = A-YUV                                |
| RGB contr. (red)          |         | 0C5    | 75150                                    |
| RGB contr. (green)        | 02      | 0C6    | 75150                                    |
| RGB contr. (blue)         | 02      | 0C7    | 75150                                    |
| De-int.                   | 09      | 0B8    | 05 = Normal, Auto, Film 3:2, M.comp.low, |
|                           |         |        | M.comp.med., M.comp.high                 |
| (Film mode detected)      |         | 0E3    | 01 = Not detected, Detected              |
| Bright                    | 38      | 0BB    | 0180                                     |
| Contrast                  | 38      | 0BC    | 0180                                     |
| Saturation                | 38      | 0B9    | 0180                                     |
| Hue                       | 38      | 0BA    | -180180                                  |
| Sharpness                 | 38      | 080    | -7+7                                     |
| Luma delay                |         | 0BD    | -43                                      |
|                           |         |        |                                          |
| Adjust transitions (on ce | rtain ı | models | s only)                                  |
| Transition type           |         | 112    | 02 = Cut, fade, wipe                     |
| Switching fade time       |         | 0F5    | 0 (off) to 50 (5.0 seconds)              |
| Wipe type                 |         | 145    | 0 = Left -> Right                        |
|                           |         |        | 1 = Right -> Left                        |
|                           |         |        | 2 = Up -> Down                           |
|                           |         |        | 3 = Down -> Up                           |
|                           |         |        | 4 = Diagonal                             |
|                           |         |        | 5 = Diamond                              |
| Wipe Size                 |         | 146    | 102000                                   |

| A.P. of const. Co.               |                    |                                                  |
|----------------------------------|--------------------|--------------------------------------------------|
| Adjust resolutions               | - 4 <sup>1</sup> ' | and walling to the game at walling fort, and and |
|                                  |                    | ust' value to the correct value first, and only  |
|                                  |                    | se you may be adjusting the wrong entry. The     |
|                                  | ge to ac           | ljust' entry using the front panel whilst also   |
| accessing it via RS232           | 004                | 1 1000                                           |
| Image to adjust                  | 081                | 11000                                            |
| Interlaced                       | 0CA                | 01 = Off, On                                     |
| H.freq.crse                      | 0BE                | 10000200000                                      |
| H.freq.fine                      | 0BF                | 10000200000                                      |
| H/V active (H)                   | 096                | 642047                                           |
| H/V active (V)                   | 097                | 642047                                           |
| H/V start (H)                    | 08B                | 01023                                            |
| H/V start (V)                    | 08C                | 01023                                            |
| Clks/l                           | 08D                | 644095                                           |
| Lines/f                          | 08E                | 642047                                           |
| H/V sync (H)                     | 08F                | 81023                                            |
| H/V sync (V)                     | 090                | 11023                                            |
| Sync polarity                    | 094                | 03 = ++, +-, -+,                                 |
| System                           |                    |                                                  |
| System                           | 000                | Dood only                                        |
| SW (Software version)            | 0D2                | Read only                                        |
| PT (Product type)                | 0C4                | Read only                                        |
| BT (Board type)                  | 0C2                | Read only                                        |
| Advanced menus                   | 11D                | 01, Off, On                                      |
| Store                            | 0C8                | Set to 1 to store                                |
| Buzzer                           | 0CB                | 01 = Off, On                                     |
| Power cycles                     | 0D6                | Read only                                        |
| Firmware updates                 | 0DD                | Read only                                        |
| Hours in use                     | 0D7                | Read only                                        |
| Resolutions Number of testagrids | 0D8                | Read only                                        |
| Number of testcards              | 0D9                | Read only                                        |
| Number of logos                  | 14F                | Read only                                        |
| Board temp. (deg.C)              | 0CD                | Read only                                        |
| Air temp. (deg.C)                | 148                | Read only                                        |
| Regulators temp.(deg.C)          | 147                | Read only                                        |
| PLD temp. (deg.C)                | 111                | Read only                                        |
| Fan speed (rpm)                  | 0CE                | Read only                                        |
| Led brightness                   | 12C                | 0100                                             |
| RS232 Baud rate                  | 0AB                | 06 = 9600, 19200, 28800, 33600, 38400,           |
|                                  | 455                | 57600, 115200                                    |
| TAC number 0                     | 15D                | Read only                                        |
| TAC number 1                     | 15E                | Read only                                        |
| TAC number 2                     | 15F                | Read only                                        |
| TAC number 3                     | 160                | Read only                                        |
| TAC number 4                     | 161                | Read only                                        |
| TAC number 5                     | 162                | Read only                                        |
| Hidden                           |                    |                                                  |

| Front panel lock | 0FC | 0 = unlocked, 1 = locked |
|------------------|-----|--------------------------|
|------------------|-----|--------------------------|

# 10.4 Examples

Each example shows the packet sent to the unit and its response. When a byte is not required to be sent it is indicated by a '- 'in the table below (since a Read is 6 bytes shorter than a Write). Each character shown below is sent as a ASCII character so F0400 is sent as 'F' '0' '4' '0' '0'.

| Packet sent   |                                                         |     |     |     |     |        |    |     |     | Packet returned |     |     |     |     |        |    |     |  |
|---------------|---------------------------------------------------------|-----|-----|-----|-----|--------|----|-----|-----|-----------------|-----|-----|-----|-----|--------|----|-----|--|
| SOP           | CMD                                                     | СНА | WIN | OUT | FUN | PAY    | CS | EOP | SOP | CMD             | СНА | WIN | OUT | FUN | PAY    | CS | EOP |  |
| Set 1         | Set 1B Source to RGB2                                   |     |     |     |     |        |    |     |     |                 |     |     |     |     |        |    |     |  |
| F             | 04                                                      | 00  | 42  | 00  | 82  | 000011 | D9 | CR  | F   | 44              | 00  | 42  | 00  | 82  | 000011 | 19 | CR  |  |
|               | Set 1A Enable advanced aspect control                   |     |     |     |     |        |    |     |     |                 |     |     |     |     |        |    |     |  |
| F             | 04                                                      | 00  | 41  | 01  | 02  | 000001 | ?? | CR  | F   | 44              | 00  | 42  | 01  | 02  | 000001 | 8A | CR  |  |
| Set 1         | Set 1A Shrink to 110 – invalid max for shrink is 100    |     |     |     |     |        |    |     |     |                 |     |     |     |     |        |    |     |  |
| F             | 04                                                      | 00  | 41  | 00  | 87  | 00006E | ?? | CR  | F   | 44              | 00  | 41  | 00  | 87  | 000064 | 70 | CR  |  |
| Read<br>exist | Read 1C Zoom level – invalid as window C does not exist |     |     |     |     |        |    |     |     |                 |     |     |     |     |        |    |     |  |
| F             | 84                                                      | 00  | 43  | 00  | 86  | -      | ?? | CR  | F   | 04              | 00  | 43  | 00  | 86  | 000000 | CD | CR  |  |
| Read          | Read 1B Zoom level                                      |     |     |     |     |        |    |     |     |                 |     |     |     |     |        |    |     |  |
| F             | 84                                                      | 00  | 42  | 00  | 86  | -      | ?? | CR  | F   | 44              | 00  | 42  | 00  | 86  | 000064 | 70 | CR  |  |

All the latest updates are at <a href="http://www.tvone.com/support">http://www.tvone.com/support</a>

## 11 WINDOWS CONTROL PANEL

A powerful utility is available for the C2 product range and can be downloaded from our support web site or found on the Product CD (where supplied). To install the application click on the setup file and follow the on screen instructions.

Once installed you will be able to control your unit via either Ethernet or Serial (RS232) and be able to change and store all the settings of the unit.

## 11.1 Opening screens

When you start the application you will be presented with a splash screen showing the product version number and then the main screen. The toolbar menu for communications allows you to change the communications method that the application will use.

## 11.1.1 Selecting a serial port connection

Select the *Communications* item from the Communications toolbar. Then click the "Serial" option on the popup window.

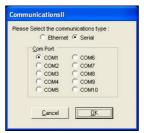

Figure 1 Communications – Serial

The application will support up-to 10 serial ports, all other parameters normally associated with serial communications such as the baud rate are already configured. The application works with a baud rate of 57600 baud only, you should ensure that the baud rate is correctly set in the unit (System menu on the unit – see 8.9) before trying to connect.

## 11.1.2 Selecting an Ethernet connection

For units where an Ethernet port is provided, select the *Communications* item from the Toolbar Communications. Then select the "Ethernet" option on the popup window, the following options will be shown.

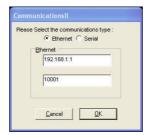

Figure 2 Communications - Ethernet

In the Ethernet section be sure to set the IP address to the same as the address you have set on the unit (units Ethernet menu). The port number used should also reflect the port number on the unit.

If there are multiple units on the network then this port number should be the same for all units, only the IP address must be unique.

# 11.2 Connecting to a unit

This main screen allows you to operate the application in one of two modes, firstly "Demo" mode which allows you to familiarize yourself with the unit control without having a unit connected. To use demo mode select the product to demo from the dropdown box and then press **Demo mode.** 

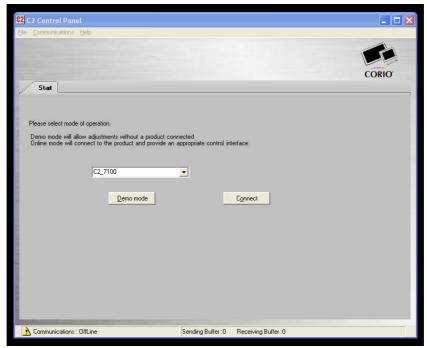

Figure 3 Main screen

Secondly "Connect" mode which connects to a device that you have attached via Ethernet or Serial. On pressing the *Connect* button, the software will detect the unit connected and show the appropriate controls and features.

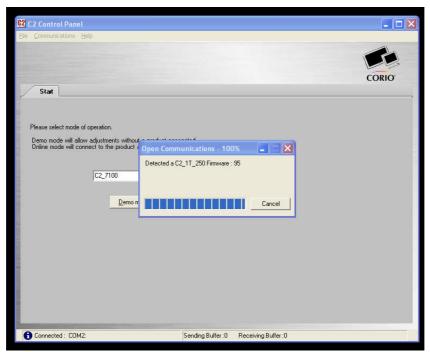

Figure 4 Detecting a unit

Once the application detects and connects to a unit you will be asked if you wish to "synchronize with the unit", this will read all the settings from the connected unit and update the application.

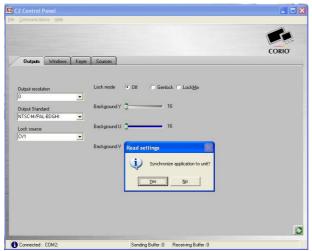

Figure 5 Synchronize application

Once synchronized any changes made on the unit or on the application will be reflected on the unit and the application.

## 11.3 Application menu's

## 11.3.1 File menu

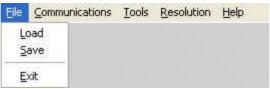

Figure 6 File menu

Across the top of the application are the toolbar menu options. The first menu item is *File* within this menu you can *Save* and *Load* previous setups into the application, these setups contain all the settings of the unit. Following a Load the application will ask if you would like to synchronize the unit, if you do not synchronize then the unit and the application will show different values.

#### 11.3.2 Communications menu

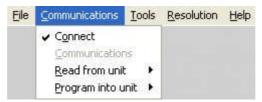

Figure 7 Communications menu

The communications menu provides the *Connect* item which provides a means to disconnect from the unit and return to the main screen. *Read from unit* is very important as it allows selective or all of the settings to be read from the unit. Depending on your unit some of the following *Read from unit* menu items are not available.

- The **Read All** option will read each of the setting sections from the unit and update the application. This item should be selected following connecting to a unit as it will synchronize the unit and the application.
- The **Read Macros** will read the macros that are stored within the unit.
- The *Read Buttons* will read the button assignments from the unit and update the buttons and the buttons tab within the application.
- The *Read Resolutions* will read the complete resolution database that is currently stored in the unit. This step must be performed in order to select resolutions by name and to be able to edit resolutions.
- The **Read Parameters** will read the all of the adjustments from the unit and update the applications.

The last menu available in Communications is *Program into unit* this allows selective or all the settings to be programmed into the unit.

- The **Program All** menu will program each of the settings sections into the scaler
- The *Program Macros* menu will program only previously read or loaded macros into the unit.

- The **Program Buttons** menu will program the button assignments into the unit
- The **Program Resolutions** menu will program the resolutions into the unit as defined on the resolutions Tab.
- The *Program Settings* menu will program all adjustments into the unit

## 11.3.3 Tools menu

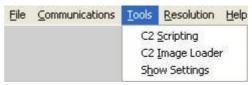

Figure 8 Tools menu

The tools menu provides access to the scripting tool, image loader and show settings. The *Scripting tool* provides the ability to create complex scripts, which can be used to instruct the unit to perform multiple operations with just a single button click.

The *Image Loader* provides the ability to program Logos and Testcards into the unit. The source image can be in JPG, BMP or GIF format which is then compressed and downloaded to the unit. For Logos the Image Loader provides the ability to set two key colours that will appear transparent when downloaded into the unit.

Finally the **Show Settings** item will show all the settings that are currently active within the application.

#### 11.3.4 Resolution menu

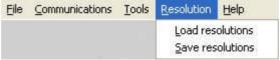

Figure 9 Resolution menu

The resolution menu provides the ability to Load previously saved or downloaded resolutions into the resolution editor. Once a resolution table has been modified then it can be saved to a resolution text file.

## 11.4 Scripting tool

The scripting tool is a very powerful feature of some units as it allows complex sequences of adjustments to be performed using a single button press.

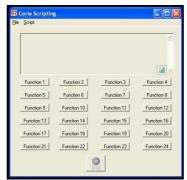

Figure 10 Scripting button screen

Up to 24 buttons/functions can be defined, and each of these buttons/functions can perform multiple actions.

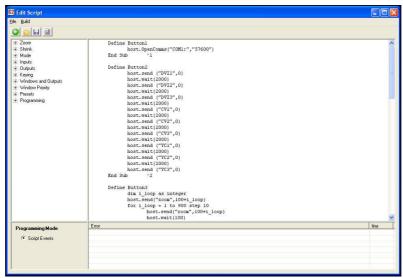

Figure 11 Script editor

In order to edit or create a script select *Script->Edit* from the menu, this will then present the script editor as shown above.

The script editor is based around a simple drag and drop interface, in order to create a button action you drag the required operations to the correct 'Define Button' section. As can be seen in the example above for Button2 we have multiple actions which are cycling sources and then waiting for 2000 mili-seconds before selecting the next source.

## 11.5 Image Loader

On some units it is possible to store Logos and/or testcards. Testcards are full screen images that operate much as another input source so they can be shrunk, zoomed, faded, keyed, blended and positioned anywhere on the screen. The Logos are pre keyed and of a fixed size on the unit. The Image loader provides the ability to key out a range of two separate colours, and set the logo size.

## 11.5.1 Loading Testcards

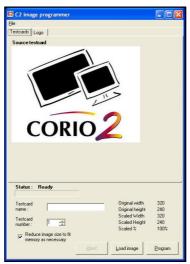

Figure 12 Testcard loader

To program a testcard into the unit select the 'Testcards' tab from the image programmer screen and then press *Load Image*.

You can select JPEG, BMP and GIF images. The image will be loaded and shown on the screen. You should then enter a name for the testcard – this name, limited to 24 characters, will be shown on the unit when it is selected as a source.

The testcard number is the 'slot' that the testcard will be loaded into within the unit, there are between 10 and 15 'slots' available depending on the unit type.

Pressing program will convert the image into its raw RGB values and then compress it, if the image is too large once compressed then the programming sequence will stop and report that the image is too large / complex.

Selecting the 'Reduce image size to fit memory' option will cause the application to automatically shrink the image and then recompress until the image will fit into the units memory. This will reduce the quality and detail in the image, but make it fit into the unit. If the resizing of the image is unacceptable then the complexity of the image may need to be reduced. You should refer to 11.5.3 for a guide to producing an image that will be suitable for the memory space available in the unit.

## 11.5.2 Loading Logos

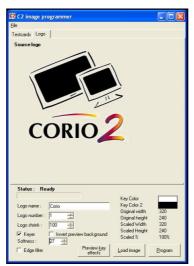

Figure 13 Logo Loader

To program a logo into the unit select the 'Logos' tab from the image programmer screen and then press *Load Image*.

You can select JPEG, BMP and GIF images. The image will be loaded and shown on the screen. You should then enter a name for the Logo – this name, limited to 24 characters, will be shown on the unit when it is selected.

The Logo number is the 'slot' that the Logo will be loaded into within the unit, there are between 10 and 15 'slots' available depending on the unit type.

If you do not need to key out any part of the logo then simply press 'Program' Pressing program will convert the image into its raw RGB values and then compress it, if the image is too large once compressed then the programming sequence will stop and report that the image is too large / complex.

To key part of the image select the 'Keyer' checkbox. You can now use the mouse right and left click to select up to two colours to key from the image. Pressing 'preview key' effects will refresh the image showing the keyed areas as transparent. The 'Invert preview background' checkbox will for preview purposes add a background to keyed image to allow for easier key adjustments.

Should the edges of the keyed portions of the image still show shades of the Key colour then the softness adjustment should be altered until the required key effect is reached. If the softness adjustment is not sufficient then selecting the 'Edge filter' option will detect edges of the key areas and apply further softness.

Once programmed if the logo is too large on the unit output then adjust the 'Logo shrink' and reprogram the logo.

## 11.5.3 Maximum Image size – how large can my logo / testcard be?

The image size for a logo or testcard is limited by the amount of memory available in the unit; this is approximately 128K Bytes of compressed image for a Testcard and approximately 32K Bytes for a Logo. The compression used by the Image loader is Run Length Compression.

This provides excellent compression for simple images with well defined contiguous blocks of colour such as logos. However the effectiveness of the compression is reduced when images are anti-aliased, for example:

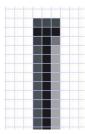

If we take a single line of pixels and look at them closely we will see for a non aliased image solid pixels of one colour .If we look at a line when anti-aliased we can see that no longer is the leg made of solid pixels but of varying shades this will cause an increase in complexity and reduction in compression.

So how large can the source logo / image be? The size of the original image is a minor factor; the most important factor is the complexity and amount of anti-aliasing that is present.

## 11.6 Resolution Editor

On some units it is possible to modify the resolutions that can be output and input; where this is available a Resolutions tab will be shown on the main screen. This tab will show the resolution database editor, and creation tool.

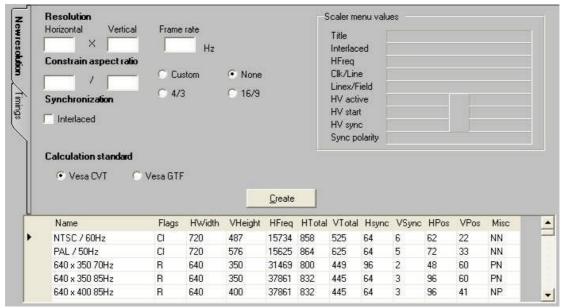

Figure 14 Resolution editor

There are 2 ways to create a resolution using this tool. The easiest, shown on the New resolution tab at the side, allows you to create a new resolution using the minimum information of Horizontal and Vertical size and the desired refresh rate. It's also possible to constrain the Vertical size of the resolution by selecting a custom, 4:3 or 16/9 aspect ratio and then left clicking your mouse on the Vertical Resolution box which will then automatically calculate the Vertical Resolution for the given Horizontal Resolution and Aspect Ratio.

Once you have entered the required information it's simply a matter of pressing the 'Create' button. The resolutions are created using one of two VESA® standards, Coordinated Video Timings (CVT) or Generalized Timing Formula (GTF) in order to make the created resolutions as compatible as possible with standard video equipment. If you find your created resolution does not work effectively try the calculation using GTF.

Once you press the Create, you're asked if you want to add this new entry to the resolution table. If you select No, the resolution can only be added to the table using the Advanced Create and edit screen.

Once the new resolution is created the 'Scaler menu values' frame will show what the unit's on-screen values would be if you were in the 'Adjust Image Parameters' screen.

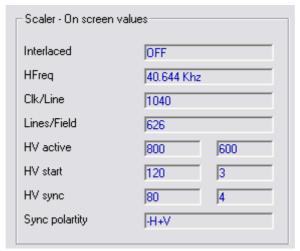

Figure 15 Resolution editor - Unit on screen values

If the resolution was added to the resolution table, then the table at the bottom of the screen will update and show the newly created resolution and all its timing parameters. New resolutions are named using the resolution H and V size; refresh rate and the letter U to signify a user created resolution. Using the Timings tab you can alter this text.

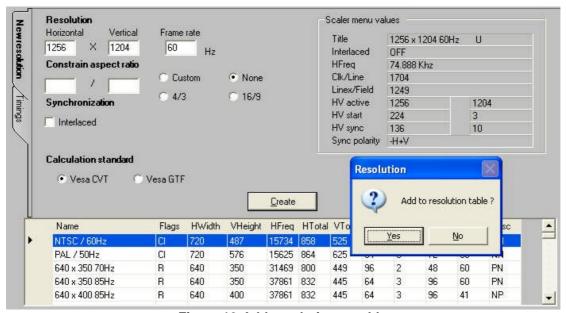

Figure 16 Add resolution to table

Once your new resolution is added, you can program the resolution into the Scaler using the *Communications* menu and then selecting *Program into unit* and then selecting *Program Resolutions*. The application will proceed to program all the resolutions on the list into the scaler.

Note that this will overwrite any resolutions currently in the scaler.

The second method of creating a resolution requires you to know all the detailed timing parameters. The timings tab allows all the detailed video timing information

to be added and altered, including the title of the resolution entry (limited to 24 characters).

There are also along side the detailed timing parameters several flags that are used to specify the signal type these are interlaced – for interlaced video signals, CCIR for video that would normally be output on CV or YC connectors and RGB for video that would be output on RGB or Component type connections.

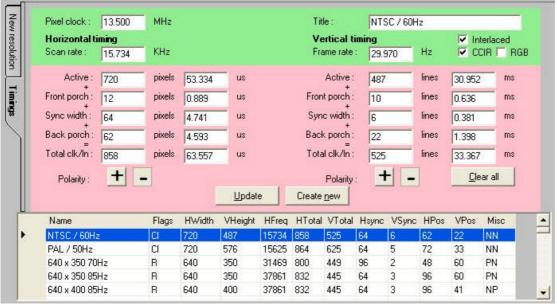

Figure 17 Resolution editor - advanced timings

In order to modify an existing resolution simply click on the resolution table at the bottom of the screen and it parameters will be editable within the Timings tab. Once the edits are complete click on Update to modify the settings for the selected resolution or Create New to keep the selected resolution and create a new resolution with modified parameters.

## 12 COMMON OPERATIONS

This section provides step by step instructions for some common operations.

## 12.1 Operation of the Keyer

Some units come equipped with a very powerful Luminance and Chrominance Keyer. The Keyer can take some time to master and below is a breakdown and series of simple steps to help you master the Keyer's operation

When adjusting the values, please bear in the mind the following:

The Y value is the Luminance value, so 0 is black and 255 is very bright (white).

The U value is the B-Y component. This is the difference between the Blue and the Luminance value. If part of an image is black, grey or white, then its value is 128 (being the mid-point).

The V value is the R-Y component. This is the difference between the Red and the Luminance value. If part of an image is black, grey or white, then its value is 128 (being the mid-point).

## 12.1.1 Preparation:

- 1. Enter the Adjust windows menu.
- 2. Select the Source (this will be the foreground).
- 3. Exit the Adjust windows menu.
- 4. Enter the Adjust keyers menu.
- 5. Ensure the Keyer is Off.
- 6. Set all Y, U and V min/max values to [0] [255].
- 7. Set all Y. U and V softness values to 0.
- 8. Set all Y, U and V invert values to Off.
- 9. Turn the Keyer On.

At this point your source image will have disappeared, since all colors have been keyed out.

## 12.1.2 Adjustment:

Knowing which color(s) you want to key out from the image, e.g. black to disappear, perform the following set of steps:

- 1. Increase the Y Key Min from 0 until just before the required color (Key Color) appears.
- 2. Decrease the Y Key Max from 255 until just before the required color (Key Color) appears.
- 3. Repeat steps 1 & 2 for the U and V min/max values as well.

Adjust any of the Softness values to improve the key. If your input signal is slightly noisy or if you want to soften the edges within the image, then this may require you

to decrease the 'min' values and increase the 'max' values to broaden the range of colors keyed out.

At this point, only the key color should remain transparent.

## 13 EDGE-BLENDING SETUP

## 13.1 Introduction

Edge-blending is a method whereby two or more video/data projectors are used together with part of their images overlapping, thereby creating a wider (or taller) display more suitable for showing wide-screen video images. The term edge-blending relates to the fact that the overlap needs to be carefully handled to prevent the overlap causing image brightness problems.

This guide is intended to summarise how to setup such projectors when used with a suitable number of TV One's CORIO2 scaling engines. The C2-7000 series are dual processors and therefore require only a single unit to perform both tasks, whereas other units will generally require two units to be used together, with a distribution amplifier on the input so that both units receive an identical video source.

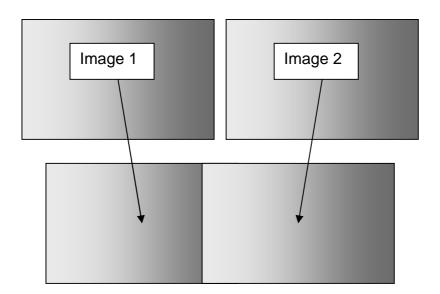

Basic method of overlapping two projection images to create a larger one.

Because the two overlapping areas will create a brighter than normal image, 'blending' is performed on the edges to allow seamless merging of the images together. The 'blend' is basically an S-shaped curve that is applied to gradually reduce the brightness of the image at the edge, so that they can overlap properly:

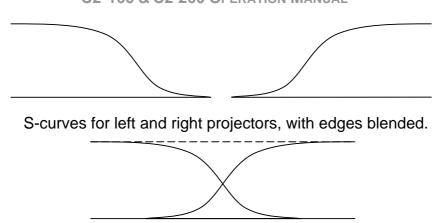

S-curves, when properly overlapping, will add together to result in full brightness.

## 13.2 Edge-blending requirements

To obtain the best edge-blending results, you will need:

- 1. A perfectly flat projection screen. This is vital, or it will not be possible to perfectly align your two projected images with each other.
- 2. Two matched projectors. Every projector on the market is different, with different lenses, projection methods, brightness, contrast, etc. Ideally you will need to identical projectors to obtain the best results.
- 3. A solid table or mounting bracket. Once you've set up your projectors and aligned them, you will not want them to move so some method of holding them in place with brackets secured to walls or ceilings, or simply a sturdy table, will be vital.
- 4. Adjustable mountings (or more preferably projectors with built-in advanced adjustments). Proper alignment of two projectors can be very difficult, but will be aided by using some sort of mounting bracket that is easily adjustable. You may need to be able to move the projectors independently in all directions: left, right, up, down, forward, backward and also be able to tilt them to correct for any rotational errors.
- 5. Adjustable projectors. Most projectors will offer certain advanced features such as key-stone correction. This will be vital to ensure proper alignment, as it will partly compensate for mounting problems.
- 6. Of course, you'll need one or more CORIO2 units (depending on the model) with the latest firmware that supports edge-blending.

## 13.3 Basic setup of the two projectors

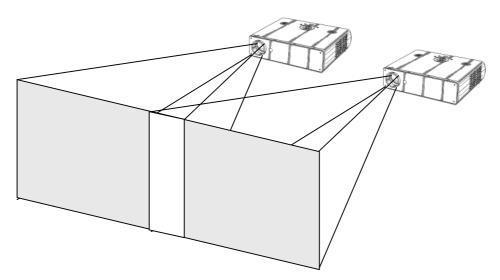

Basic video projector setup showing overlap.

The above diagram shows how the two projects should be placed to create a wider than normal image. The amount by which they overlap is very important, as this will also relate to the zooming values to be used for each of the CORIO2 scaling engines.

Zooming is required because each projector is showing slightly more than half of the projected image, and thus each channel needs to be zoomed into a different area of the original source picture.

At this point, it is only necessary to place the projector roughly where you would like them to be, with around 15% overlap horizontally. If your projectors are already fixed into position, check that there is around 10% to 20% overlap, or edgeblending will not be possible.

You must also ensure that both projects are in focus with the same zoom settings (if your projector has this). It is often worth doing a 'factory reset' on them to ensure that no other settings (such as gamma correction or tilt) are active.

# 13.4 Connections to the scaler(s) and projectors

For CORIO2 units with two scaling engines (such as the C2-7000 series), use outputs 1 and 2 to connect to the left and right projectors respectively.

If two single-channel scalers (such as the C2-1000 or C2-2000 series) are used, then connector unit '1' to the left-most projector, and unit '2' to your right-most projector. Hereafter, we'll talk about Output 1 and Output 2 as referring to unit 1's output and unit 2's output.

For use with dual-channel scalers such as the C2-7000 series, connect your video source (e.g. a DVD player or computer) to an input on the C2-7000 unit. It is not necessary to feed two signals – the C2-7000 unit can use the same signal for both outputs.

For 2 single-channel scalers, you can either use a distribution amplifier so that a single video source is split into 2 signals, or use the 'loop' output available on some units.

# 13.5 Initial setup

This section describes how to start setting your scaler up. It is vital that your scaler is 'clean' of any user settings, so it is advisable to perform a full factory reset by either re-updating the firmware, or doing a factory reset (see earlier in manual for how to do this).

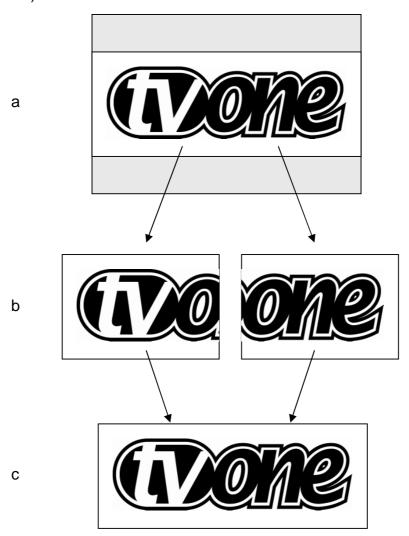

Showing setup of zoom for each channel.

Figures 'a', 'b' and 'c' show how an original wide-screen image is 'split' into two using identical zoom values on Output 1 and Output 2. Zoom values for around

10% to 20% overlap are usually around 180%. In other words, not quite 2x zooming (since that would give no overlap at all).

Figure 'a' shows the original image and 'b' shows the two zoomed images. Note that the two images are at different 'Pan' positions – i.e. they are zoomed into different areas of the image – the left and right-hand sides. Figure 'c' then shows the images re-combined as they should eventually appear on your projection screen.

To produce the above effect, you'll now need to change some settings on the units:

- 1. On a dual-channel unit, set the unit into 'Independent' mode this runs both scaling engines independently as 1A and 2B.
- 2. Go into the 'Adjust outputs' menu and ensure that both scaling engines are outputting the same resolutions. (Hint: use Toggle 1 / 2 (Shift-1) to switch between 1A and 2B on the C2-7000 series.)
- 3. Go into the 'Adjust windows' menu and ensure that both scalers are set to the same 'Source', which needs to be your original video signal (e.g. from a DVD player).
- 4. For Output 1 (1A), change the 'Zoom' value to 190%, with H pan% of 0% (fully left).
- 5. For Output 2 (2B), change the 'Zoom' value to 190%, with H pan% of 100% (fully right).

If your projectors are properly setup and connected, with the scaler active with the above settings, you should now have a very rough overlap of the two images on a single projection screen. Where they do overlap you will see an over-bright part of the image, and most probably some overlapping errors.

# 13.6 Edge-blending activation

Edge blending is activated in the 'Adjust keyers' part of the menu, as follows:

- 1. Go into the 'Adjust keyers' menu.
- 2. For Output 1 (1A), change 'Edge blend' from 'None' to 'R' so that it's right-hand edge is blended.
- 3. For Output 2 (2B), change 'Edge blend' from 'None' to 'L' so that it's left-hand edge is blended.

You will also notice that some red and green lines have appeared. The red lines indicate the edge of the screen, and the green lines indicate the start or end of the blend. If these lines are not present, change 'E.blend guides' to 'Auto' or 'On'. 'Auto' makes them appear only whilst you are in the 'Adjust keyers' menu. 'On' forces them to be on all the time.

## 13.7 Edge-blending overlap / size

The blend size needs to be the same on both keyers, and is related to both the output resolution ('Output res' in 'Adjust outputs') and the zoom value ('Zoom' in 'Adjust windows').

There is a formula for calculating the edge blend size (E) from the zoom value (Z) and horizontal pixel width of the output (H):

$$E = 2 * H * (1 - Z/200)$$
 [pixels]

For example, with zoom (Z) at 190%, output resolution of 1024x768 (H=1024), we can calculate E as:

$$E = 2 * 1024 * (1 - 190/200) = 102.4 [pixels]$$

There is also a formula for calculating the zoom value (Z) from the edge blend size (E) and horizontal pixel width of the output (H):

$$Z = (1 - E / (2 * H)) * 200$$

For example, with E at 150 pixels, an output resolution of 1920 x 1080i (H=1920), we can calculate Z as:

$$Z = (1 - 150 / (2 * 1920)) * 200 = 192 [%]$$

For the recommended zoom value of 190%, the following edge blend horizontal sizes should be used for various output resolutions:

| Zoom % | Output       | Edge   |  |
|--------|--------------|--------|--|
|        | resolution   | blend  |  |
|        |              | H size |  |
| 190    | 640 x 480    | 64     |  |
| 190    | 800 x 600    | 80     |  |
| 190    | 1024 x 768   | 102    |  |
| 190    | 1280 x 720   | 128    |  |
| 190    | 1280 x 1024  | 128    |  |
| 190    | 1600 x 1200  | 160    |  |
| 190    | 1920 x 1080i | 192    |  |

To set these edge-blend widths, perform the following:

- 1. Go into the 'Adjust keyers' menu.
- 2. For Output 1 (1A), change 'E.blnd size' (the first number) to the H size recommended above.
- 3. For Output 2 (2B), change 'E.blnd size' (the first number) to the H size recommended above.

It is very important for Outputs 1 and 2 to use the same blend width, or you will not be able to accurately blend your images. However, should your projectors be mismatched, changing the blend width on one or both of them can sometimes help – but this should be done as a last resort.

## 13.8 Edge-blending guide lines

These lines, as mentioned earlier, are used to aid the alignment of your projectors. They show the area to overlap – the red lines indicate the inside edge of the output

resolution, whilst the green lines indicate the edge of blending. (G marks the green lines, R marks the red, Y marks the yellow, for those reading in black and white.)

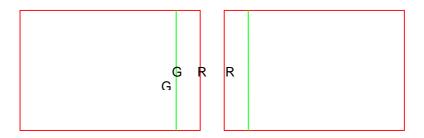

Outputs 1 and 2 with guide lines shown.

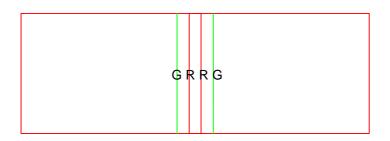

Outputs 1A and 2B partly overlapping.

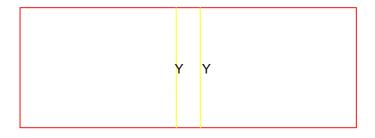

Outputs 1A and 2B perfectly overlapping – the red and green lines turn to yellow when aligned

# 13.9 Alignment of projectors

This is possibly the most difficult part of properly setting up edge blending. Using the guide lines, you need to fine-tune your projector positions and tilts so that the above-mentioned red and green vertical lines perfectly overlap to produce yellow ones.

Depending on how your projectors are aligned, you'll get different results, each with different solutions as detailed below:

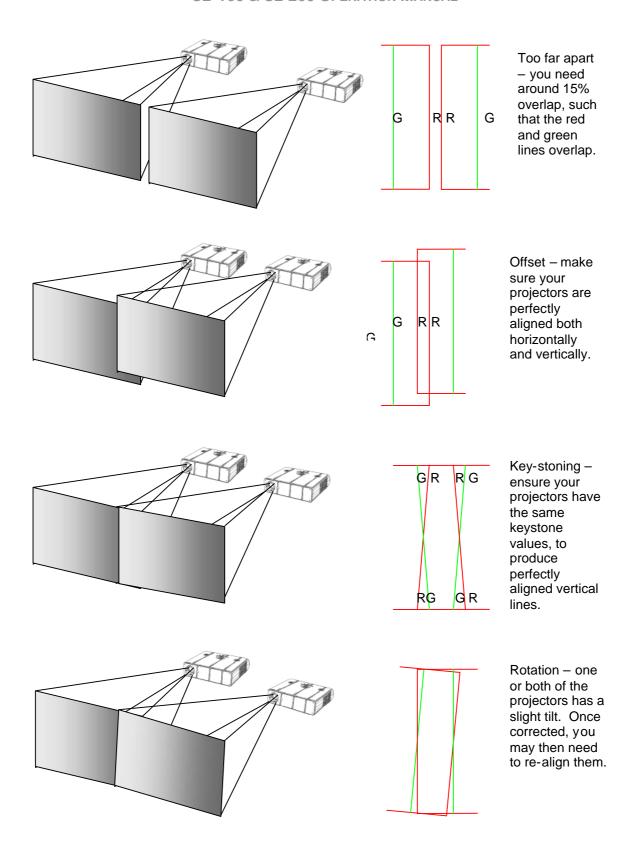

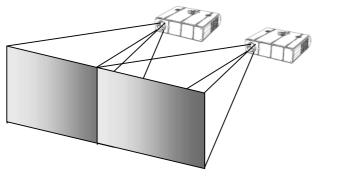

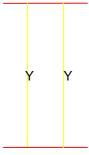

Perfect alignment – your red and green vertical lines should overlap to produce yellow ones.

#### 13.10 Gamma correction

By now you should have two perfectly aligned projectors, but possibly with a brighter than normal overlap. This is most probably because a projector's luminance is not perfectly linear and therefore will need to have what's called 'gamma correction' applied.

Gamma correction is available within the same 'Adjust keyers' menu as the other adjustments. You will need to adjust both output channels gamma correction to be the same, unless you have non-matching projectors.

To change gamma correction:

- 1. Go into the 'Adjust keyers' menu.
- 2. For Output 1 (1A), change 'E.blnd gamma' (the first number) until the brighter area starts to dim note the number required for this.
- 3. For Output 2 (2B), change 'E.blnd gamma' (the first number) to the same gamma value as per above.
- 4. Repeat steps 2 and 3, chaning up or down as necessary until the bright patch has disappeared.

Note that it may not be possible to completely remove a bright patch – this is because some projectors can not actually output completely black images, with some light always leaking through.

## 13.11 Aspect ratio adjustment

Since your original video source is probably 16:9 (or a similar aspect ratio), it will also be necessary to change your vertical zoom value differently to the horizontal one. This is best done after projector alignment by performing the following:

- 1. Go to the 'Adjust windows' menu and change 'Aspect adjust' to 'Advanced'. This enables separate H & V zoom adjustments.
- 2. Go to 'Adjust windows' for Output 1 (1A) and you will now be able to adjust the vertical zoom independently of the horizontal zoom. H zoom should be left as it is, so adjust the V zoom until the correct aspect ratio of your output is achieved.

3. Go to 'Adjust windows' for Output 2 (2B) and adjust the V zoom to the same value as Output 1 (1A).

# 13.12 Locking both outputs together

If your video source contains live (moving) video then it is worthwhile locking one channels' output to the other's – this will eliminate any line or frame drift, which may cause frame-rate conversion problems. This is best done by locking Output 2 to Output 1.

For dual-channel units such as the C2-7000 series, perform the following:

- 1. Go to 'Adjust outputs'
- 2. Ensure that '2B' is selected press Toggle 1 / 2 (Shift-1) if not.
- 3. Where 'Lock [Off] RGB1' is seen (where RGB1 is the default Lock source), change the Lock source to 'OUT1'.
- 4. Then change the Lock method from 'Off' to 'Genlock'.

For single-channel units (such as the C2-1000 and C2-2000 series) you can probably only perform locking if RGB1 is available for use (i.e. you are using CV1 or YC1 as your video source). If so, perform the following:

- 1. Either use a 2<sup>nd</sup> output from the unit with Output 1, or a distribution amplifier to generate a 2<sup>nd</sup> identical signal. Feed this into RGB1 on the unit handling Output 2.
- 2. Go to 'Adjust outputs' for Output 2
- 3. Where 'Lock [Off] RGB1' is seen (where RGB1 is the default Lock source), change the Lock source to 'OUT1'.
- 4. Then change the Lock method from 'Off' to 'Genlock'.

## 13.13 Other setup approaches

The previous setup method relies on your projectors being moved and aligned to the 190% zoom factor. Other setup approaches are also used where the zoom factor is adjusted to the projectors' current position – for instance if they are already fixed into their final positions.

Assuming your projectors are in fixed positions and you can't move them, you will need to adjust the 'E.blnd' H-size for both Outputs 1 and 2 to be the same values such that they overlap, creating the yellow lines mentioned earlier. You will then need to adjust the zoom values according to the formula given earlier. For various zoom and output resolutions, the following values for the edge blending H-size can be used:

Table showing Zoom% values for various Horizontal resolutions and edge blend H size overlaps.

C2-160 & C2-260 OPERATION MANUAL

| E.blnd H   | 640x480    | 800x600    | 1024x768 | 1280x720 | 1280x1024 | 1600x1200  | 1920x1080i |
|------------|------------|------------|----------|----------|-----------|------------|------------|
| 50         | 192        | 194        | 195      | 196      | 196       | 197        | 197        |
| 55         | 191        | 193        | 195      | 196      | 196       | 197        | 197        |
| 60         | 191        | 193        | 194      | 195      | 195       | 196        | 197        |
| 65         | 190        | 192        | 194      | 195      | 195       | 196        | 197        |
| 70         | 189        | 191        | 193      | 195      | 195       | 196        | 196        |
| 75         | 188        | 191        | 193      | 194      | 194       | 195        | 196        |
| 80         | 188        | 190        | 192      | 194      | 194       | 195        | 196        |
| 85         | 187        | 189        | 192      | 193      | 193       | 195        | 196        |
| 90         | 186        | 189        | 191      | 193      | 193       | 194        | 195        |
| 95         | 185        | 188        | 191      | 193      | 193       | 194        | 195        |
| 100        | 184        | 188        | 190      | 192      | 192       | 194        | 195        |
| 105        | 184        | 187        | 190      | 192      | 192       | 193        | 195        |
| 110        | 183        | 186        | 189      | 191      | 191       | 193        | 194        |
| 115        | 182        | 186        | 189      | 191      | 191       | 193        | 194        |
| 120        | 181        | 185        | 188      | 191      | 191       | 193        | 194        |
| 125        | 180        | 184        | 188      | 190      | 190       | 192        | 193        |
| 130        | 180        | 184        | 187      | 190      | 190       | 192        | 193        |
| 135        | 179        | 183        | 187      | 189      | 189       | 192        | 193        |
| 140        | 178        | 183        | 186      | 189      | 189       | 191        | 193        |
| 145        | 177        | 182        | 186      | 189      | 189       | 191        | 193        |
| 150        | 177        | 181        | 185      | 188      | 188       | 191        | 192        |
| 155        | 176        | 181        | 185      | 188      | 188       | 190        | 192        |
| 160        | 175        | 180        | 184      | 188      | 188       | 190        | 192        |
|            |            |            |          |          |           |            |            |
| 165        | 174        | 179        | 184      | 187      | 187       | 190        | 191        |
| 170<br>175 | 173<br>173 | 179<br>178 | 183      | 187      | 187       | 189        | 191<br>191 |
|            |            |            | 183      | 186      | 186       | 189        |            |
| 180        | 172        | 178        | 182      | 186      | 186       | 189        | 191        |
| 185        | 171<br>170 | 177        | 182      | 186      | 186       | 188<br>188 | 190        |
| 190        |            | 176        | 181      | 185      | 185       |            | 190        |
| 195        | 170        | 176        | 181      | 185      | 185       | 188        | 190        |
| 200        | 169        | 175        | 180      | 184      | 184       | 188        | 190        |
| 205        | 168        | 174        | 180      | 184      | 184       | 187        | 189        |
| 210        | 167        | 174        | 179      | 184      | 184       | 187        | 189        |
| 215        | 166        | 173        | 179      | 183      | 183       | 187        | 189        |
| 220        | 166        | 173        | 179      | 183      | 183       | 186        | 189        |
| 225        | 165        | 172        | 178      | 182      | 182       | 186        | 188        |
| 230        | 164        | 171        | 178      | 182      | 182       | 186        | 188        |
| 235        | 163        | 171        | 177      | 182      | 182       | 185        | 188        |
| 240        | 163        | 170        | 177      | 181      | 181       | 185        | 188        |
| 245        | 162        | 169        | 176      | 181      | 181       | 185        | 187        |
| 250        | 161        | 169        | 176      | 180      | 180       | 184        | 187        |
| 255        | 160        | 168        | 175      | 180      | 180       | 184        | 187        |
| 260        | 159        | 168        | 175      | 180      | 180       | 184        | 186        |
| 265        | 159        | 167        | 174      | 179      | 179       | 183        | 186        |
| 270        | 158        | 166        | 174      | 179      | 179       | 183        | 186        |
| 275        | 157        | 166        | 173      | 179      | 179       | 183        | 186        |
| 280        | 156        | 165        | 173      | 178      | 178       | 183        | 185        |
| 285        | 155        | 164        | 172      | 178      | 178       | 182        | 185        |
| 290        | 155        | 164        | 172      | 177      | 177       | 182        | 185        |
| 295        | 154        | 163        | 171      | 177      | 177       | 182        | 185        |
| 300        | 153        | 163        | 171      | 177      | 177       | 181        | 184        |
| 305        | 152        | 162        | 170      | 176      | 176       | 181        | 184        |

## 14 TROUBLESHOOTING AND TECHNICAL SUPPORT

If problems are experienced, please read through the symptom topics below in order to resolve the problem. After doing so, if you still need to, contact Technical Support at *http://www.tvone.com/support*. Please have the following details of the problem handy:

Whether the problem happens only at specific times or has only just started occurring (and what other things have changed at the same time).

Firmware revision numbers - found in the first item of the System menu:

If the problem relates to a specific source or resolution:

## 14.1 There is no picture on the Output.

If no LEDs are on, then ensure that the AC power adaptor is connected properly and the power switch is on at the AC outlet.

If the Standby/ON LED on the unit is off but another blue LED is active then check that the monitor output from the computer is connected at both the computer and the unit. Check that the output connector you are using from the unit is also connected at the unit and the display equipment.

Check that the display video equipment is set to the correct line input and format/standard as appropriate.

Check that the device connected to the output is on and can support the resolution set in the Adjust output menu, ensuring that the Sync type e.g. RGBHV, is also set correctly.

# 14.2 The image is shifted and not fully viewable

There are several ways to correct this, depending on the actual problem, although it's generally best to perform a Factory reset.

Try an AUTOSET if the input is RGB or YUV/YCbCr. Next adjust the TL pos. adj. values in the Setup Program source menu until the incoming video signal is displayed correctly. You may also need to adjust the BR size adj. setting to ensure the incoming video signal is properly displayed.

# 14.3 The output resolutions no longer appear as expected.

Because any changes made in the Adjust resolutions menu are automatically stored, it may be that the resolution data has become altered or corrupted beyond the ability of a display to show it.

Either manually correct the resolution data, or restore the data to full factory conditions by doing a firmware update. The user should avoid altering the resolution parameter data unless absolutely necessary.

# 14.4 There is excessive flicker on the Output.

Try using a different Flicker reduction mode. Turning the contrast down and the brightness up on the output device can have a large effect on flicker. Or try adjusting the brightness and contrast of the source input by selecting the Input adjust menu.

# 14.5 The Output image is distorted.

This may occur where some of the areas of the image are very dark and others are very bright. The solution is to adjust the contrast and brightness settings on your Output device to rectify the problem.

Alternatively, if the Adjust resolutions menu has been used to the output resolution in question, a firmware update is recommended to perform a FULL factory reset.

## 14.6 Some colors appear to be incorrect on the CV/YC output

First try altering the color, contrast and brightness settings on your TV or video display. These are usually set up for a very different reason than viewing computer graphics and may need changing to suit. If you cannot achieve exactly what you desire then alter the inputs levels in Adjust sources until the correct colors are restored.

# 14.7 How can I reduce color smearing on CV connections?

Smearing usually occurs on Composite Video connections and is generally unavoidable - unless you can switch to using S-Video or RGB / YUV connections. It occurs because the brightness and color information is transmitted as one combined (composite) signal and the two parts have to be 'bandwidth-limited' to avoid them interfering with each other – which then reduces the quality.

## 14.8 I can no longer adjust the Output image resolution.

When the unit is in Lock mode, the output resolution is fixed to be the same as the Lock source input resolution. During this time the Output image menu item is not displayed.

## 14.9 The picture on the video display is black and white.

Ensure that all the cables are correctly connected. If you are using a PAL TV to display the output then the unit may be providing resolution set to NTSC mode, or vice versa.

## 14.10 The picture on the video display is green.

The Output type is probably incorrectly set to YUV mode, whereas you are connecting to an RGB monitor – see Adjust outputs menu.

# 14.11 The RGB input is selected but the image is rolling or pink.

Check the Adjust sources menu and confirm that the input type and sync method is set correctly. (Having YUV input selected, instead of RGBHV often causes this problem).

# 14.12 The video signal from my DVD player does not appear to work.

Some DVD players have a switch at the back that selects between 'Component' and 'S-Video' output, because most will not let you output both at the same time. Make sure it is in the right position for the output you want.

#### 15 RETURN PROCEDURE

Before returning your unit for repair, there are several checks you can make yourself to make sure the problem is actually caused by a failure.

# 15.1 Are you sure there's a fault?

Many 'faults' are due to incorrect set-up or use so a simple checklist is provided below to help you identify potential problems.

Set the unit up with your equipment as described in this manual and run through the checklist. This will hopefully determine whether or not the unit is actually faulty and prevent units from being returned unnecessarily.

Check the Troubleshooting tips of this manual and check out the various FAQ (Frequently Asked Questions) listings on the support website, http://www.tvone.com/support, which shows the latest Hints, Tips and Solutions.

Don't presume it is the unit that is causing the problem. Check that the equipment being used with it is fully working and setup correctly – bypass the unit if possible by connecting the video source directly to the video display.

Check the AC power. Is it present and is the unit turned on? Check that all cables are properly plugged in and are not damaged and then make certain that all equipment connected to the unit is working properly.

Perhaps you have a "frozen" unit and you cannot change an input nor exit from the current task. In that case, a simple 'Factory Reset' of the product may sort the problem out. See earlier section on Front panel buttons to do this. Note that all user-settings will be lost following an engineering reset.

It is also worth ensuring that the latest firmware is installed in the unit – although, again, user settings are lost during a firmware update.

## 15.2 To return a unit for repair

First contact TV One using the *http://www.tvone.com/support* website. Support personnel will determine whether a return to the factory is the appropriate solution. If that's the case, a Return Authorization Number will be issued. You should provide the following information for each unit:

## Product type

Serial number of the faulty unit (this is on the underside of the unit)

Full details of fault

Invoice number (if available)

Units should be returned via insured carrier or registered mail (thus allowing a trace to be made if the Processor is lost in transit), with shipping costs and insurance arranged at your own risk and expense. Goods in transit are the responsibility of the sender and the supplier will not be responsible for transit losses.

Please clearly state the return number on the outside packaging and on any accompanying documentation. This will greatly speed up processing.

IMPORTANT: DO NOT return a unit for warranty repair without first obtaining a Return Authorization Number. No action will be taken on a unit returned in warranty for repair without a Return Authorization Number.

# 16 WARRANTY POLICY

LIMITED WARRANTY – With the exceptions noted in the next paragraph, TV One warrants the original purchaser that the equipment it manufactures or sells will be free from defects in materials and workmanship for a period of two years from the date of purchase. Should this product, in TV One's opinion, prove defective within this warranty period, TV One, at its option, will repair or replace this product without charge. Any defective parts replaced become the property of TV One. This warranty does not apply to those products which have been damaged due to accident, unauthorized alterations, improper repair, modifications, inadequate maintenance and care, or use in any manner for which the product was not originally intended.

Items integrated into TV One products that are made by other manufacturers, notably computer hard drives and liquid crystal display panels, are limited to the term of the warranty offered by the respective manufacturers. Such specific warranties are available upon request to TV One.

If repairs are necessary under this warranty policy, the original purchaser must obtain a Return Authorization Number from TV One and return the product to a location designated by TV One, freight prepaid. After repairs are complete, the product will be returned, freight prepaid.

**LIMITATIONS** - All products sold are "as is" and the above Limited Warranty is in lieu of all other warranties for this product, expressed or implied, and is strictly limited to two years from the date of purchase. TV One assumes no liability to distributors, resellers or end-users or any third parties for any loss of use, revenue or profit.

TV One makes no other representation of warranty as to fitness for the purpose or merchantability or otherwise in respect of any of the products sold. The liability of TV One with respect to any defective products will be limited to the repair or replacement of such products. In no event shall TV One be responsible or liable for any damage arising from the use of such defective products whether such damages be direct, indirect, consequential or otherwise, and whether such damages are incurred by the reseller, end-user or any third party.

# 17 CONNECTOR PINOUTS

## 17.1 HD44 connector

This connector is a standard high-density 44 pin socket, with the following pin allocation (note the signal separation within the connector to reduce signal crosstalk):

|    |             |    | •               |    |              |
|----|-------------|----|-----------------|----|--------------|
| 1  | RGB-RED-IN  | 16 | RGB-RED-GND-IN  | 31 | HSYNC-IN     |
| 2  | RGB-GRN-IN  | 17 | RGB-GRN-GND-IN  | 32 | SYNC-GND-IN  |
| 3  | RGB-BLU-IN  | 18 | RGB-BLU-GND-IN  | 33 | VSYNC-IN     |
| 4  | ID2-IN      | 19 | SDA-IN          | 34 | SCL-IN       |
| 5  | Y-IN        | 20 | C-IN            | 35 | CV-IN        |
| 6  | Y-GND-IN    | 21 | C-GND-IN        | 36 | CV-GND-IN    |
| 7  | RGB-RED-OUT | 22 | RGB-RED-GND-OUT | 37 | HSYNC-OUT    |
| 8  | RGB-GRN-OUT | 23 | RGB-GRN-GND-OUT | 38 | SYNC-GND-OUT |
| 9  | RGB-BLU-OUT | 24 | RGB-BLU-GND-OUT | 39 | VSYNC-OUT    |
| 10 | ID2-OUT     | 25 | SDA-OUT         | 40 | SCL-OUT      |
| 11 | ID0-DETECT  | 26 | SPARE-IN        | 41 | SPARE-OUT    |
| 12 | Y-OUT       | 27 | C-OUT           | 42 | CV-OUT       |
| 13 | Y-GND-OUT   | 28 | C-GND-OUT       | 43 | CV-GND-OUT   |
| 14 | RS232-RXDO  | 29 | RS232-RTS       | 44 | RS232-GND    |
| 15 | RS232-TXDO  | 30 | RS232-CTS       |    | _            |

## 17.2 HD15 connectors

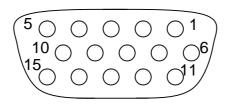

- 1. Red / Pr / R-Y
- 2. Green / Y
- 3. Blue / Pb / B-Y
- 4. ID2 (input & output linked)
- 5. GND
- 6. GND
- 7. GND
- 8. GND
- 9. No connection
- 10. GND
- 11. GND on input, pulled high on output (used for auto-termination)
- 12. SDA (input & output linked)
- 13. H sync (or composite sync for RGBS)

- 14. V sync
- 15. SCL (input & output linked)

# 17.3 RS232 / D9 socket

- 1. N/C
- 2. TX (Transmit data)
- 3. RX (Receive data)
- 4. N/C
- 5. GND (Signal return)
- 6. N/C
- 7. CTS (Clear to send)
- 8. RTS (Request to send)
- 9. N/C

# 17.4 4 Pin mini-DIN S-video connector (YC) input

- 1. Y (Luminance)
- 2. GND
- 3. GND
- 4. C (Chrominance)

#### 18 SPECIFICATIONS

See product front and rear diagrams for details of product I/O. Not all units in the series have all the inputs and outputs listed here.

## 18.1 Video Inputs

Input impedance: 75 Ohm

Television standards supported: NTSC and PAL

Composite video via BNC

S-Video (YC) via 4-Pin mini-DIN Connector

CV/YC video decoder: 8-bit Digital

De-Interlacing (NTSC / PAL up-conversion only): pixel-level motion adaptive

Comb filter decoding: adaptive

Film mode (NTSC) 3:2 pull down for up-conversion

CV/YC Video adjustments: contrast, brightness, saturation, hue (NTSC)

CV/YC sub-carrier lock range: +/- 200Hz for NTSC Operation, +/- 250Hz for PAL

Operation

# 18.2 Computer Input

Analog RGB/YPbPr via HD15 into 75 Ohm, supporting RGBHV, RGBS, RGsB, YPbPr, auto-terminating into 75 Ohm

Digital sync (in RGBHV or RGBS mode): TTL Level, 10K termination, pos or negative

Analog sync (in RGsB, YPbPr, YUV modes): 0.3v negative.

RGB Level Range: 0.5-2.0 Vp-p approx.

Scan Rate Detection: automatic

PC Resolutions: any up to 2048x2048 HDTV Resolutions: any up to 1080p Max horizontal scan rate: 150kHz

# 18.3 Video Outputs (not present on all units)

Output impedance 75 Ohm

Television standards supported: NTSC and PAL

Composite Video 1v p-p via BNC

S-Video (YC) 1v p-p via 4-pin mini-DIN

CV/YC Video encoder: 8/10-bit Digital

# 18.4 Computer Outputs

Analog output impedance 75 Ohm

Analog RGBHV, RGBS, RGsB, YPbPr (0.7v RGB / 1.0v sync-tip to white, approx.

0.4v DC offset)

Connectors: HD-15 socket via break-out cable

PC Resolutions: any up to 2048x2048 (user adjustable)

HDTV Resolutions: any up to 1080p Vertical Refresh Rate: any to 250Hz

# 18.5 Locking/Mixing

CV/YC SC/H phase adjustments: +/- 180 degrees (for units with CV/YC output

only)

Keyer: chromakey (YUV) or lumakey (Y)

Mixer: PC / Video, foreground/background swappable

PIP: variable window size & position - single-button enabling

(Not all locking/mixing combinations are available: you cannot overlay one CV or YC source over a different CV or YC source, or one RGB/YUV source over another RGB/YUV source – you are restricted to overlaying CV/YC over RGB/YUV, or RGB/YUV over CV/YC (the exception is where you can overlay one source over

itself).

# 18.6 Scaling / sampling / memory

Size and position: automatic via AutoSet or Manual

Image size: user-definable presets Image freeze: one video frame Settings memory: non-Volatile

Zoom range: variable to 10x Zoom (1000%)

Shrink range: variable to 10%

Image mirroring: Horizontal and/or Vertical

Horizontal filtering: full digital

Conversion technology: proprietary – CORIO2™ Color resolution: 24-bit (16.8 Million Colors)

Sampling rate: 108MHz maximum Digital sampling: 24-bit, 4:4:4 format

Firmware memory: flash, upgradeable via RS-232

## 18.7 Warranty

Limited warranty: 2 years parts and labor

# 18.8 Regulatory Compliance

Main unit conforms to FCC, CE, RoHS

#### 18.9 Environmental

Operating temperature: +4 to +45 deg. C (+40 to +113 deg. F)

Operating humidity: 10% to 85%, non-condensing

Storage temperature: 0 to +60deg.C (+32 to +140deg. F)

Storage humidity: 10% to 85%, non-condensing

# 18.10 Power Requirement

External power supply: 12V DC @ approx. 800mA maximum via 'hard-disk drive' connector.

Actual current consumption varies between units.

On-board resetable fuse.

## 18.11 Control Methods

The unit can be controlled via the optional infra-red remote control, the RS-232 interface or using a CC-300 CORIOconsole (via RS-232).

#### 18.12 Accessories Included

HD44 break-out cable, providing all video and control signals on standard connectors.

CD including manual, Windows Control Panel software and RS232 control specification.

#### 18.13 Mechanical

Dual-PCI/ISA card (remove bracket and turn over). Card size (without bracket): 4.0" x 8.0" (100mm x 204mm). Approximate weight of card (without break-out cable): 0.3 lbs (135g)

# 18.14 Optional Accessories

IRC-4/5 infra-red remote control

# 19 CONTACT INFORMATION

Should you have and questions or require assistance with this product in areas not covered by this manual, please contact TV One at the appropriate location shown below:

#### **TV One USA**

1350 Jamike Drive Erlanger, KY 41018 USA Tel 859-282-7303 Fax 859-282-8225 sales@tvone.com www.tvone.com

#### **TV One Europe**

Continental Approach Westwood Industrial Estate Margate, Kent CT9 4JG, UK Tel +44 (0)1843 873311 Fax +44 (0)1843 873312 sales.europe@tvone.com www.tvone.co.uk

#### **TV One Mercosur**

Honduras 5849 2nd Floor Office C (C1414BNI) Capital Federal Buenos Aires, Argentina Tel +54 11 4771-5570 Fax +54 11 4771-5570 sales.mercosur@tvone.com www.tvonela.com

#### **TV One Latin America**

2790 NW 79 Avenue Miami, FL 33122 USA Tel 305-418-9305 Fax 305-418-3096 sales.latinoamerica@tvone.com www.tvonela.com

#### TV One Asia

10F, NO.34, Sec. 2 San-Min Rd, Panchiao City Taipei Hsien 220 Taiwan R.O.C. Tel +886 2 8951-0674 Fax +886 2 8951-0675 sales.asia@tvone.com www.tvoneasia.com

# **TV One China**

Rm. A 17C, Regalia Building No.29, Xiangcheng Rd. Pudong, Shanghai China (200122) Tel +86 21 5830-2960 Fax +86 21 5081-9096 sales.china@tvone.com www.tvonechina.com

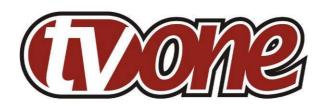

# We Provide Solutions

# **TV One USA**

1350 Jamike Drive Erlanger, KY 41018 USA Tel 859-282-7303 Fax 859-282-8225 sales@tvone.com www.tvone.com

# **TV One Europe**

Continental Approach Westwood Industrial Estate Margate, Kent CT9 4JG, UK Tel +44 (0)1843 873311 Fax +44 (0)1843 873312 sales.europe@tvone.com www.tvone.co.uk

#### **TV One Mercosur**

Honduras 5849 2nd Floor Office C (C1414BNI) Capital Federal Buenos Aires, Argentina Tel +54 11 4771-5570 Fax +54 11 4771-5570 sales.mercosur@tvone.com www.tvonela.com

#### **TV One Latin America**

2790 NW 79 Avenue Miami, FL 33122 USA Tel 305-418-9305 Fax 305-418-3096 sales.latinoamerica@tvone.com www.tvonela.com

#### **TV One Asia**

10F, NO.34, Sec. 2 San-Min Rd, Panchiao City Taipei Hsien 220 Taiwan R.O.C. Tel +886 2 8951-0674 Fax +886 2 8951-0675 sales.asia@tvone.com www.tvoneasia.com

#### **TV One China**

Rm. A 17C, Regalia Building No.29, Xiangcheng Rd. Pudong, Shanghai China (200122) Tel +86 21 5830-2960 Fax +86 21 5081-9096 sales.china@tvone.com www.tvonechina.com